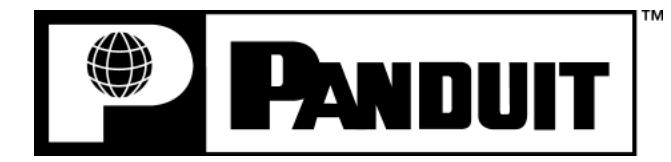

## **PANTHER™ LS8E**

**IMPRESORA PORTÁTIL DE TRANSFERENCIA TÉRMICA**

## **Manual del operador**

Panduit Corp. Identification Products Division 1819 Atlanta Highway Cumming, GA 30040 EE.UU.

Soporte Técnico: 1-866-871-4571 Servicio al cliente: 1-800-777-3300 **www.panduit.com** 

> LS8E-MAN-EREV. 0 7/10//07

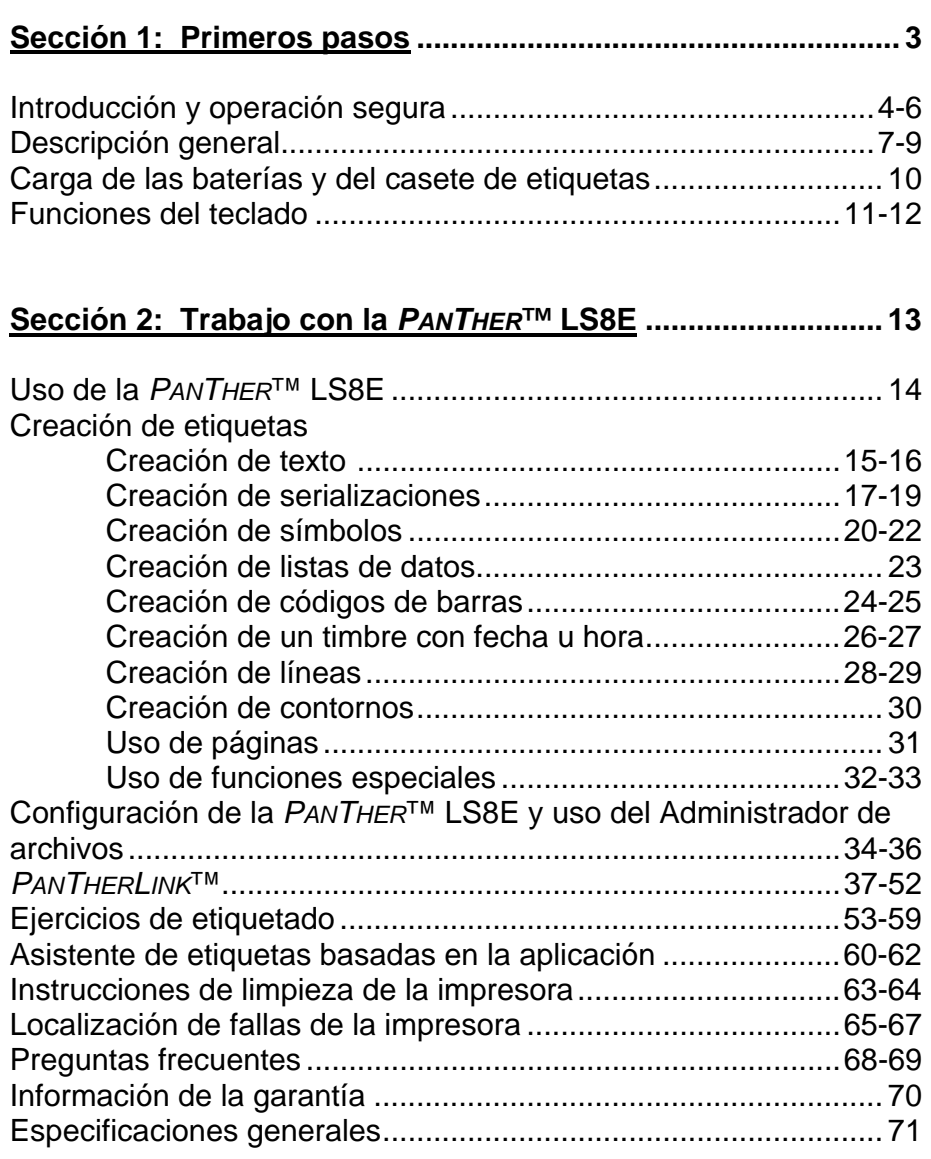

# **SECCIÓN 1:**

## **PRIMEROS PASOS**

## **INTRODUCCIÓN Y OPERACIÓN SEGURA**

Felicitaciones por la compra de la impresora portátil de transferencia térmica *PANTHER*™ LS8E. La versátil *PANTHER*™ LS8E se diseñó para cumplir los exigentes requisitos de impresión de los usuarios eléctricos y de redes. La LS8E imprime etiquetas industriales de alta calidad en una variedad de materiales para aplicaciones eléctricas y de redes, como alambres y cables, componentes, seguridad e identificación de instalaciones. Es la herramienta de etiquetado ideal para electricistas, instaladores, personal de mantenimiento y contratistas. Como leerá a lo largo de este manual del operador, la *PAN THER*™ LS8E se diseñó con muchas funciones que ahorran tiempo y que le permitirán maximizar su productividad de etiquetado.

Este manual le guiará paso a paso por la configuración, operación y localización de fallas de la impresora portátil de transferencia térmica *PANTHER*™ LS8E. Si tiene problemas que no se traten en este documento, comuníquese con su representante de ventas de Panduit, llame a Soporte Técnico de Panduit al 866- 871-4571 o llame a Servicio al Cliente de Panduit al 800-777-3300. Se dispone de más información en el sitio Web en www.panduit.com.

## **PRÁCTICAS DE OPERACIÓN SEGURA**

Las siguientes prácticas de seguridad general complementan las precauciones y advertencias específicas que se indican en otra parte de este manual. Son precauciones recomendadas que se deben entender y aplicar durante la operación y el mantenimiento de esta impresora.

## **No la opere en un entorno explosivo**

No opere la impresora en presencia de humo o gases inflamables. La operación de esta impresora en dicho entorno constituye un claro riesgo para la seguridad.

## **No la opere en áreas mojadas o húmedas**

No opere esta impresora en áreas mojadas o húmedas. La operación de la impresora en dicho entorno constituye un claro riesgo para la seguridad.

## **INTRODUCCIÓN Y OPERACIÓN SEGURA**

## **No substituya piezas ni modifique el equipo**

Debido al peligro de que surjan riesgos adicionales, no instale piezas de reemplazo ni realice una modificación no autorizada a la impresora, ni a sus accesorios. Los componentes apropiados para el servicio y la reparación se pueden pedir a Panduit Corp.

#### **ADVERTENCIA**:

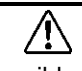

Cuando la impresora ha estado en uso durante un período largo, es posible que se caliente el motor. NO toque el motor de la impresora con las manos descubiertas.

#### **Información para usuarios en los EE.UU.**

NOTA: Esta impresora se probó y cumple los límites para un dispositivo digital Clase A, conforme a la Parte 15 de las reglas de la FCC. Estos límites se diseñaron para proporcionar una protección razonable contra interferencias nocivas cuando opere la impresora en un entorno comercial. Esta impresora genera, usa y puede irradiar energía de radiofrecuencia y, si no se usa según este manual de instrucción, puede causar interferencias nocivas a las comunicaciones de radio. Es probable que la operación de esta impresora en un área residencial cause interferencias, en cuyo caso se exigirá al usuario que corrija la interferencia por cuenta propia.

#### **Información para usuarios en Canadá**

Este aparato digital no excede los límites de Clase A para emisiones de ruido radial para aparatos digitales que establecen las Reglamentos sobre Interferencia Radial del Departamento Canadiense de Comunicaciones (Radio Interference Regulations of the Canadian Department of Communications).

Le présent appareil numérique n'émet pas de bruits radioélectriques dépassant les limites applicables aux appareils numériques de la classe A prescrites dans le Règlement sur le brouillage radioélectrique édicté par le Ministère des Communications du Canada.

Es posible que fenómenos eléctricos poco frecuentes (descarga estática, fluctuaciones en la línea de energía eléctrica), puedan causar la interrupción temporal del funcionamiento de la impresora. En este caso, por lo general la impresora se reiniciará por sí sola. En casos extremos, el usuario debe cortar y luego volver aplicar la corriente (baterías y/o adaptador de CA).

## **INTRODUCCIÓN Y OPERACIÓN SEGURA**

#### **Suministro eléctrico de la impresora**

La *PANTHER*™ LS8E se suministra con 6 baterías alcalinas AA. Estas baterías no son recargables. Cuando las baterías sobrepasan su vida útil, deben eliminarse de manera adecuada y reemplazarse.

También se encuentra disponible un adaptador de CA opcional para su uso con la *PANTHER*™ LS8E. El adaptador de CA está disponible en diferentes versiones que son convenientes para su uso en muchas regiones del mundo, lo que incluye América del Norte, Australia, China, Europa continental y el Reino Unido.

#### **Certificaciones**

La impresora portátil de transferencia térmica *PANTHER*™ LS8E cumple los requisitos de las siguientes normas:

- FCC Parte 15 Clase A
- CE
- Directiva europea 2002/95/EC sobre la restricción de sustancias peligrosas (RoHS)

#### **Materiales de referencia adicionales**

Junto con su impresora se incluye una Tarjeta de consulta rápida, la que resume las funciones más importantes y que se usan con mayor frecuencia de la *PANTHER*™ LS8E. Ésta contiene varios ejercicios relacionados con las etiquetas para ayudarlo a familiarizarse con las funciones de la LS8E. Si pierde la Tarjeta de consulta rápida, puede descargar una copia desde el sitio Web en www.panduit.com.

Toda la información detallada de pedido de productos se incluye en el Boletín integral de productos de la LS8E. Éste se encuentra disponible en el Servicio al Cliente de Panduit (800-777-3300) o en línea en www.panduit.com.

## **DESCRIPCIÓN GENERAL**

#### **Impresora portátil de transferencia térmica** *PANTHER*™ **LS8E**

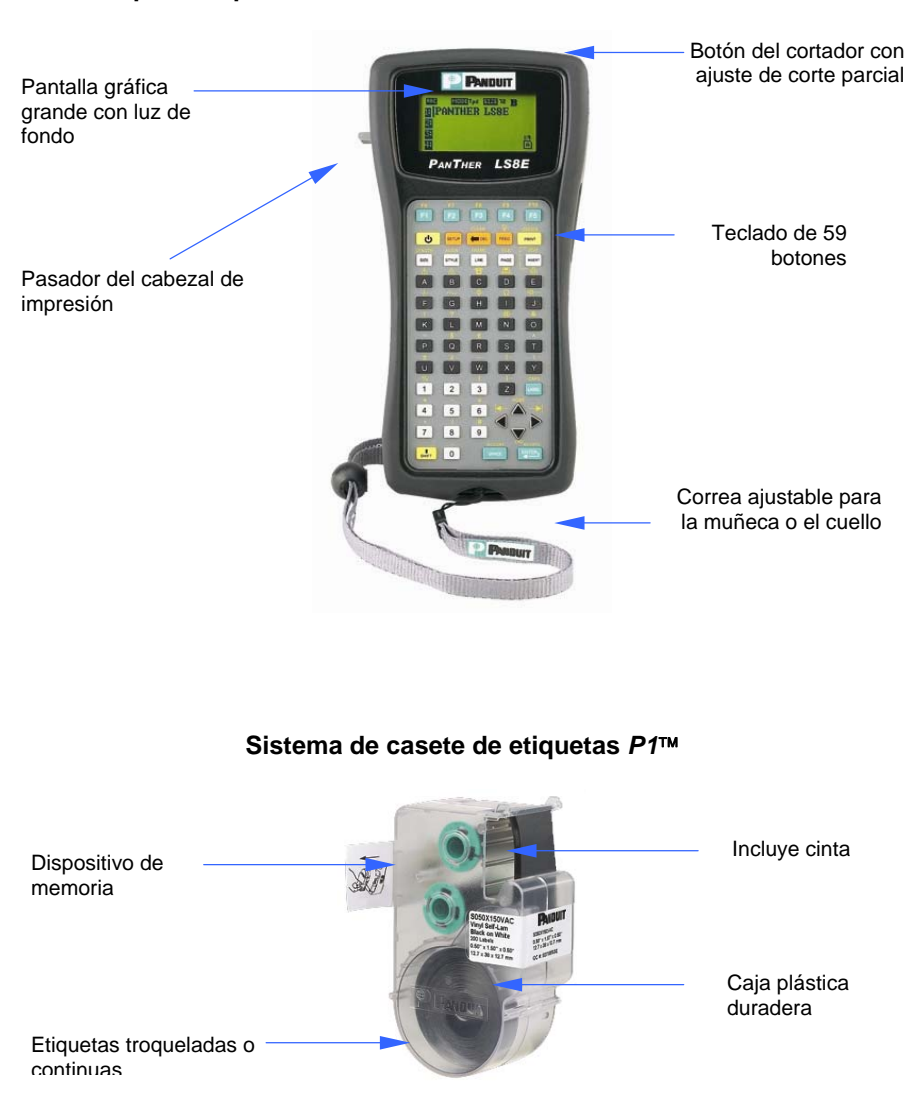

#### **DESCRIPCIÓN GENERAL**

#### **Tecnología de impresión**

La *PANTHER*™ LS8E imprime etiquetas usando tecnología de impresión por transferencia térmica. El cabezal de impresión funde la tinta que hay en una delgada membrana de material de cinta, lo que permite que la tinta se transfiera al material de la etiqueta. El cabezal de impresión opera a una resolución de 203 puntos por pulgada (dpi; dots per inch).

#### **Casete de etiquetas inteligente**

La impresora *PANTHER*™ LS8E detecta en forma automática los casetes de etiquetas *P1*™ al momento de su inserción. La impresora LS8E ajusta automáticamente sus configuraciones de acuerdo con el casete de etiquetas que se instale. Este proceso le ahorra el tiempo y los esfuerzos que normalmente son necesarios para comenzar la impresión. Con la LS8E, simplemente instale el casete de etiquetas y bloquee el pasador del cabezal de impresión. Ahora está listo para comenzar a imprimir. Los casetes de etiquetas *P1*™ cuentan con un dispositivo de memoria incorporado, diseñado para mejorar la productividad del etiquetado. El dispositivo mantiene un conteo exacto de las etiquetas restantes en el casete y también recupera el último diseño de etiqueta que se usó. Cuando saque el casete de etiquetas de la impresora, el último diseño de etiqueta permanece en el casete. Esto es bastante útil para compartir archivos entre más de un usuario o impresora.

#### **Cortador de etiquetas**

La *PANTHER*™ LS8E incluye una hoja del cortador de operación manual. Presione y suelte el botón del cortador para cortar la etiqueta. El botón del cortador tiene dos configuraciones posibles: **Corte total y Corte parcial**.

El Corte total se usa para cortar completamente una etiqueta y su alineador. Éste es el tipo de corte estándar que usan otras impresoras portátiles. El Corte parcial se usa para dejar una pequeña área del alineador de la etiqueta aún conectado, incluso después del corte. Esta es una innovadora modificación del corte de etiquetas que le permite evitar la contrariedad de buscar la etiqueta correcta en una pila desorganizada o tener que usar tijeras. Después de usar la configuración de corte parcial, llevará una trenza de etiquetas a un trabajo y luego separarlas según sea necesario. De este modo, las etiquetas permanecerán en el orden en que fueron impresas.

La función Corte con pausa le permite cortar entre etiquetas durante un trabajo de impresión. Cuando se activa el Corte con pausa, la impresora detendrá la impresión y le permitirá cortar la etiqueta. Después del corte, la impresora reanudará automáticamente la impresión. La función Corte con pausa se activa o desactiva en el menú Configuración.

## **DESCRIPCIÓN GENERAL**

#### **Estuche**

La *PANTHER*™ LS8E tiene un estuche protector de plástico duradero. El estuche brinda un método práctico de transporte para la impresora, los casetes de etiquetas y los accesorios desde un lugar de trabajo y hacia éste.

#### **Conjunto de PC**

El conjunto de PC incluye un CD-ROM con el software *PanTherLink*™ y un cable USB. El conjunto de PC se usa para comunicar una computadora con la impresora *PANTHER*™ LS8E. Esto proporciona la capacidad de importar datos, actualizar el sistema operativo de la impresora e imprimir etiquetas desde el software de etiquetado Easy-Mark de Panduit.

## **CARGA DE LAS BATERÍAS Y DEL CASETE DE ETIQUETAS**

#### **Carga de las baterías**

- 1. Retire la puerta de las baterías de la parte posterior de la impresora *PAN THER*™ LS8E. Si la impresora tiene instalado el amortiguador de impactos, primero deberá sacarlo de la puerta de las baterías.
- 2. Instale las 6 baterías AA de acuerdo con los indicadores moldeados en el compartimiento de baterías.
- 3. Vuelva a colocar la puerta de las baterías. Vuelva a colocar el amortiguador de impactos en la puerta de las baterías, si es necesario.

**Observe que exista la polaridad correcta al instalar las baterías** 

**Reemplace las seis baterías al mismo tiempo**

#### **Carga de un casete de etiquetas**

- 1. Retire la puerta del casete de la parte posterior de la impresora *PAN THER*™ LS8E.
- 2. Instale un casete de etiquetas. Presione firmemente para bloquear el casete en su lugar. No retire la lengüeta blanca elevada del casete. Esta lengüeta se usa para ayudarle con el retiro del casete de la impresora LS8E.
- 3. Bloquee el pasador del cabezal de impresión.

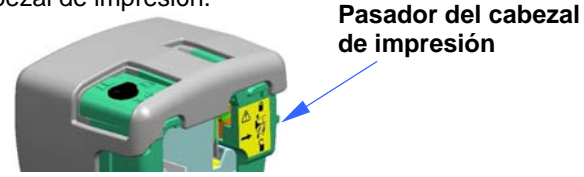

4. Vuelva a colocar la puerta del casete.

NOTA: Para desinstalar un casete de etiquetas:

- 1. Desbloquee el pasador del cabezal de impresión.
- 2. Retire la puerta del casete.
- 3. Retire el casete. Ayúdese con la lengüeta de extracción blanca del casete.
- 4. Vuelva a colocar la puerta del casete.

## **FUNCIONES DEL TECLADO**

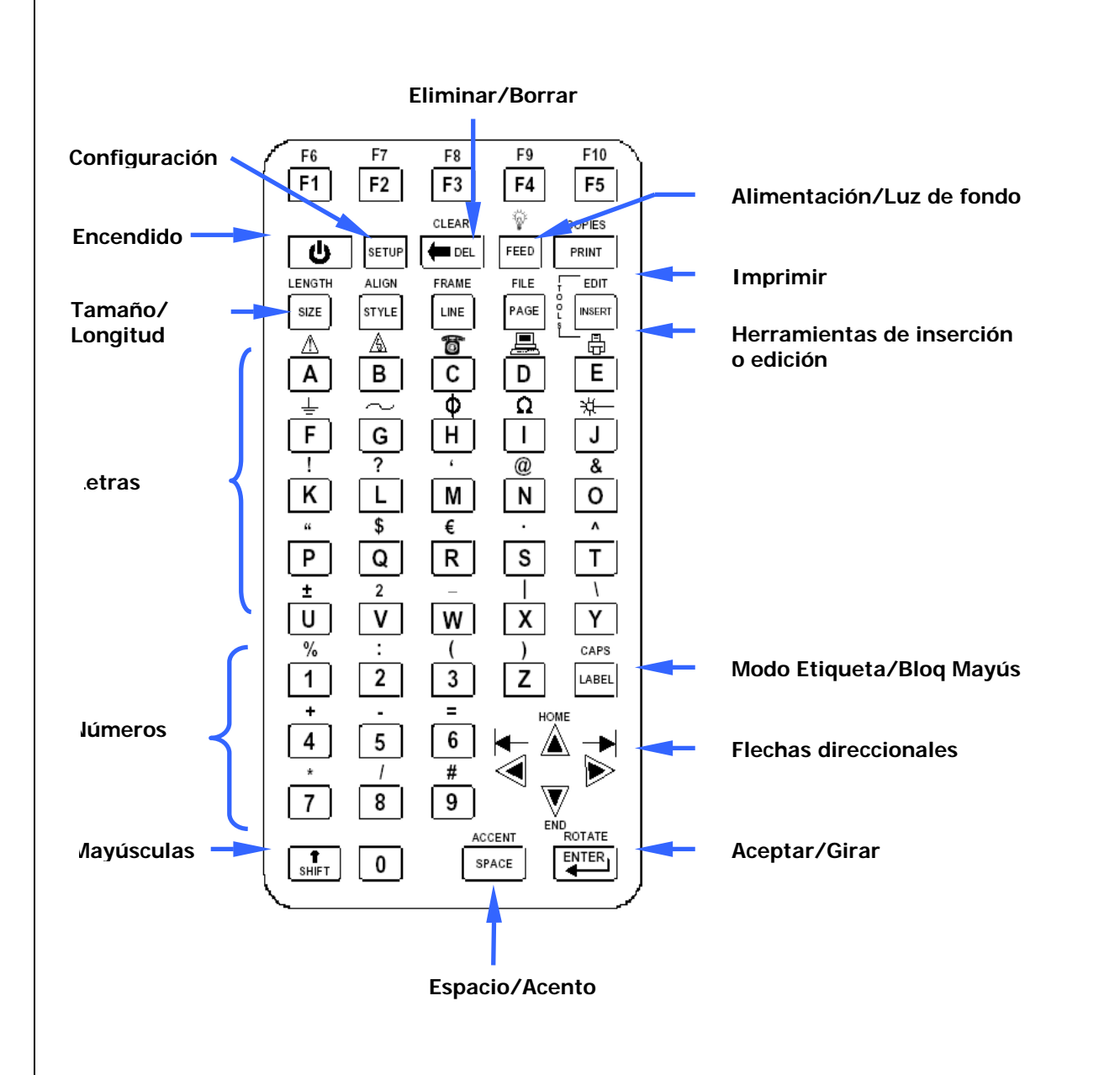

11

## **FUNCIONES DEL TECLADO**

#### **Funciones básicas del teclado**

- POWER (Encendido): Enciende o apaga la impresora
- SETUP (Configuración): Otorga acceso al menú Configuración
- F1: Muestra el menú de teclas de función
- DELETE (Eliminar): Elimina caracteres y herramientas
- CLEAR (Borrar): Borra toda la pantalla
- FEED (Alimentar): Alimenta las etiquetas
- $\overrightarrow{w}$  Enciende o apaga la luz de fondo
- PRINT (Imprimir): Imprime las etiquetas
- COPIES (Copias): Imprime copias múltiples
- SIZE (Tamaño): Selecciona el tamaño de la fuente del texto
- LENGTH (Largo): Configura el largo de los medios de etiqueta continua
- STYLE (Estilo): Selecciona el estilo de la fuente del texto
- ALIGN (Alinear): Cambia la justificación de la etiqueta
- LINE (Línea): Agrega líneas verticales u horizontales a una etiqueta
- FRAME (Contorno): Agrega un contorno alrededor de una etiqueta
- PAGE (Página): Mueve a otra página
- FILE (Archivo): Otorga acceso al administrador de archivos
- INSERT (Insertar): Inserta una herramienta nueva
- EDIT (Editar): Edita una herramienta existente
- LABEL (Etiqueta): Cambia el modo Etiqueta
- CAPS (Bloq Mayús): Activa o desactiva las mayúsculas
- HOME (Inicio): Mueve a la posición de inicio en la pantalla
- END (Término): Mueve a la posición de término en la pantalla
- SHIFT (Mayúsculas): Otorga acceso a las funciones secundarias del teclado
- SPACE (Espacio): Agrega un espacio a una etiqueta
- ACCENT (Acento): Inserta un carácter internacional
- ENTER (Aceptar): Mueve a la siguiente línea o acepta los cambios

# **SECCIÓN 2:**

 **TRABAJO CON LA**  *PAN THER***™ LS8E** 

## **USO DE LA** *PANTHER***™ LS8E**

#### **Pantalla Inicio**

La pantalla Inicio es en donde usted ingresa y edita texto o coloca elementos de etiqueta que se denominan herramientas. La pantalla Inicio es también en donde usted imprime etiquetas. La pantalla Inicio tiene varios indicadores diferentes, entre los que se encuentran:

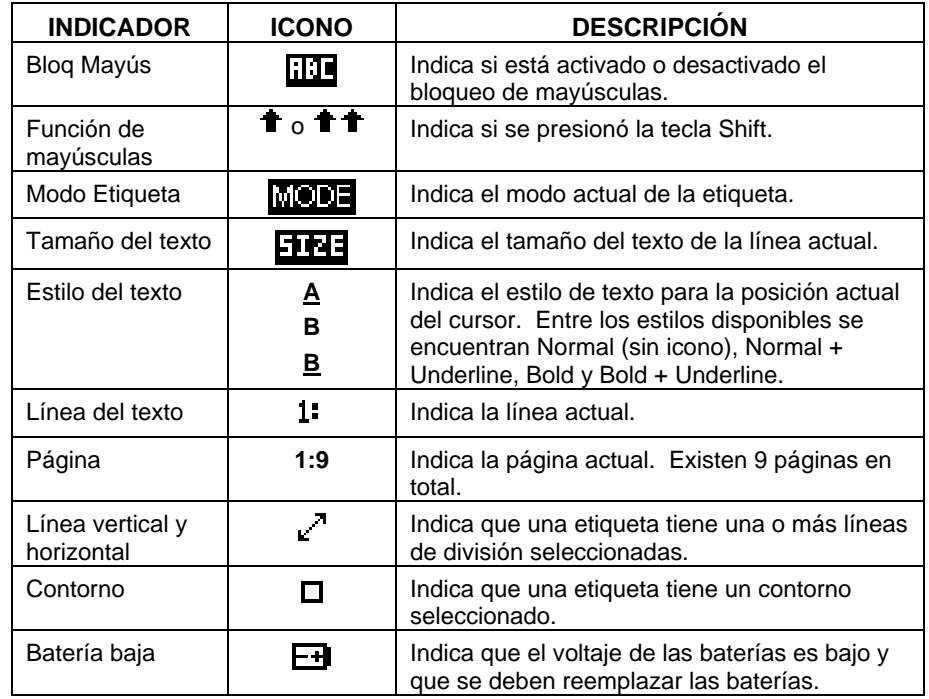

#### **Menú Herramientas**

 El menú Herramientas incluye serializaciones, símbolos, listas de datos, códigos de barras y timbres con fecha y hora. Estos elementos se colocan en la pantalla Inicio. Se puede obtener acceso al menú Herramientas presionando la tecla Insert Tools (Insertar herramientas).

#### **Iconos de las herramientas**

Los siguientes iconos representan las herramientas que se encuentran disponibles:

- 1<sup>23</sup> Serialización
- $\blacksquare$  Símbolo
- Lista de datos
- III Código de barras
- **可** Timbre con fecha
- $\Theta$  Timbre con hora

## **CREACIÓN DE TEXTO**

#### **Creación de texto**

Después de encender la *PANTHER*™ LS8E, aparecerá la pantalla Inicio. La pantalla Inicio es también el editor de texto. .

Para crear texto en la pantalla Inicio, simplemente comience a presionar las teclas alfabéticas o numéricas del teclado. El texto se ingresará en la posición del cursor. El cursor se indica mediante una línea vertical. Para insertar espacios en blanco, presione la tecla  $\overset{\text{spac}}{\bullet}$ . Presione  $\overset{\text{favres}}{\bullet}$  para moverse a la siguiente línea hacia abajo. Use las teclas de flechas direccionales para mover el cursor hacia arriba, hacia abajo, hacia la derecha o hacia la izquierda. La pantalla Inicio tiene un máximo de 8 líneas en las cuales colocar el texto. La pantalla Inicio también tiene 9 páginas separadas para colocar el texto. El número de página actual se indica en la esquina inferior derecha de la pantalla Inicio.

#### **Inserción de texto**

Para insertar caracteres en una línea, mueva el cursor a cualquier posición y comience a escribir. Los caracteres se insertarán en la posición del cursor.

#### **Eliminación de texto**

Para eliminar caracteres de la pantalla, presione la tecla  $\overline{\text{OEL}}$ . Cada vez que presione la tecla  $\overline{\text{OEL}}$  eliminará inmediatamente un carácter a la vez a la izquierda del cursor. Al presionar y mantener presionada la tecla  $\overline{\text{OEL}}$ , se eliminarán caracteres más rápido. También se puede usar la función Borrar para eliminar todo el texto y restablecer todos los formatos de una vez.

#### **Tamaño del texto**

La *PANTHER*™ LS8E tiene 10 tamaños de fuente distintos disponibles para crear texto. Éstos van desde 4 puntos a 72 puntos. Para cambiar el tamaño de la fuente, presione la tecla SIZE. Luego, desplácese hacia arriba o hacia abajo con las teclas direccionales. Presione ENTER para seleccionar un tamaño. El tamaño nuevo se mostrará en la parte superior de la pantalla. Cada casete de etiquetas *P1*™ tiene un tamaño de fuente predeterminado. El tamaño de la fuente predeterminada se elige automáticamente cuando se inserta un casete nuevo. El tamaño del texto puede ser diferente en cada una de las 8 líneas de texto disponibles para cada página.

## **CREACIÓN DE TEXTO**

#### **Estilo del texto**

La *PANTHER*™ LS8E tiene cuatro estilos distintos de texto: Normal, Bold, Normal + Underline y Bold + Underline. Para cambiar el estilo del texto, presione la tecla STYLE. El nuevo estilo del texto se puede aplicar a todos los caracteres de una etiqueta o sólo a caracteres que se inserten después del cambio. El estilo del texto puede ser diferente para cada carácter individual de texto en una línea.

#### **Giro del texto**

Las leyendas de etiqueta se pueden girar en 0, 90, 180 y 270 grados en dirección hacia la derecha. El icono con forma de página que se encuentra en la esquina inferior derecha de la pantalla indica el giro actual. Para cambiar el giro, presione la tecla  $\bigoplus$  y luego, la tecla  $\bigoplus^{\text{EVTE}}$ . Use las flechas direccionales para desplazarse al giro que desee y presione ENTER. El giro de la leyenda puede variar en cada una de las 9 páginas de una etiqueta.

#### **Justificación del texto**

Las leyendas de etiqueta pueden justificarse horizontal y verticalmente presionando la tecla  $\bigcup$  y luego ALIGN. Las opciones de justificación horizontal incluyen la justificación a la izquierda, al centro y a la derecha. Las opciones de justificación vertical incluyen la justificación arriba, al centro y abajo. El carácter "A" en el icono con forma de página que se encuentra en la esquina inferior derecha de la pantalla indica la configuración de justificación actual. El carácter "A" se moverá en el icono con forma de página a fin de indicar la configuración de justificación actual.

NOTA: La justificación vertical no se permite en el modo de marcación de alambres.

#### **Imprimir fuera de límites**

La ubicación de la impresión de leyendas de etiqueta se puede ajustar por medio del uso de la función Imprimir fuera de límites. Se puede obtener acceso a esta función presionando dos veces la tecla  $\bigcup$  y luego presionando ALIGN. La función Imprimir fuera de límites tiene tres ajustes: TOP, BOTTOM y LEFT. Use la flecha direccional hacia arriba o hacia abajo para seleccionar el tipo de ajuste. Luego use la flecha direccional hacia la derecha o hacia la izquierda para realizar el ajuste.

Al seleccionar el ajuste Top de Imprimir fuera de límites, el inicio de la leyenda de una etiqueta se mueve hacia delante o lejos del borde anterior de la misma. Al seleccionar el ajuste BOTTOM de Imprimir fuera de límites, el final de la leyenda de una etiqueta se mueve hacia delante o lejos del borde posterior de la misma. Al seleccionar el ajuste LEFT de Imprimir fuera de límites la leyenda de la etiqueta se mueve horizontalmente por la misma.

## **CREACIÓN DE SERIALIZACIONES**

#### **Herramienta Serialización**

 $t_5$ 

 La herramienta Serialización se usa para numerar automáticamente las etiquetas en una secuencia. La secuencia puede ser numérica (del 1 al 999) o alfabética (de la A a la ZZZ). Una serialización la define un valor inicial, un valor final y un valor de intervalo.

Para definir correctamente una serialización, el valor final debe ser mayor que el valor inicial **y** ambos valores deben ser numéricos o alfabéticos. (No se pueden usar números y letras en conjunto al definir una serialización en particular).

El valor de intervalo puede ser cualquier número entre 1 y 99.

Las serializaciones se pueden combinar con otros elementos de etiqueta, como texto, cuadros, líneas, símbolos, etc. Por ejemplo, para crear un prefijo o un sufijo para una serialización, ingrese texto inmediatamente antes o después de la serialización en una línea.

Las serializaciones se pueden imprimir como texto o como códigos de barra en una etiqueta.

#### **Creación de una serialización**

Se debe obtener acceso a la herramienta Serialización desde la pantalla Inicio. Para obtener acceso a la herramienta Serialización:

- 1. Presione la tecla INSERT para ingresar al menú Herramientas.
- 2. Presione las teclas direccionales para resaltar la herramienta Serialización.
- 3. Presione la tecla  $\overline{\text{Cov}}$  para seleccionar la herramienta Serialización.
- 4. Use la tecla de flecha direccional hacia arriba o hacia abajo para seleccionar los parámetros de serialización: **Start, End**  o **Increment**.
- 5. Use la tecla de flecha direccional hacia la derecha y hacia la izquierda para configurar los valores de **Start, End**  o **Increment**.
	- NOTA: Si presiona la tecla de flecha direccional hacia la derecha, moverá el cursor al valor actual del parámetro que seleccionó. Para realizar una serialización nueva, los valores de inicio y término mostrarán un asterisco \*. Después de ingresar un valor, al presionar  $\bigoplus$  moverá en forma automática el cursor al siguiente parámetro.
- 6. Repita el paso 5 para cada parámetro.
- 7. Presione la tecla  $\bigoplus^{\text{FINER}}$  para aceptar los cambios y volver a la pantalla Inicio. De lo contrario, presione la tecla DEL para volver al menú Herramientas sin aceptar los cambios.
- 8. En la pantalla Inicio aparecerá el icono de la herramienta Serialización 1<sup>23</sup> en la posición del cursor.

## **CREACIÓN DE SERIALIZACIONES**

#### **Más parámetros de serialización**

La herramienta Serialización incluye más parámetros en una segunda pantalla que sucede a la primera pantalla. La segunda pantalla incluye **Copies** y **Collate**. Para obtener acceso a la segunda pantalla, presione dos veces la flecha direccional hacia abajo después de **Increment.**

1. El parámetro **Copies** determina el número de copias que se van a imprimir de la serialización. El parámetro **Copies** se puede configurar en cualquier número del 1 al 99.

Para cambiar el parámetro **Copies**, presione la tecla de flecha direccional hacia arriba o hacia abajo para resaltar **Copies**.

Presione la tecla de flecha direccional hacia la derecha para mover el cursor al valor actual del parámetro Copies. El parámetro Copies tendrá el valor predeterminado de 1. Ingrese el número de copias que va a imprimir.

Presione la tecla  $\bigoplus$  para aceptar los cambios.

2. El parámetro **Collate** determina si las copias de los elementos de la serialización se compaginarán o no. El parámetro **Collate** sólo funciona cuando se define más de una copia de una serialización. El parámetro **Collate** tiene como valor predeterminado **No**.

Si se selecciona **No**, entonces las copias consecutivas de los elementos de la serialización **se colocarán** juntas. El resultado será similar al de la siguiente leyenda:

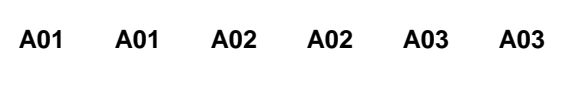

Si se selecciona **Yes** para **Collate**, entonces las copias consecutivas de los elementos de la serialización **no se colocarán** juntas. El resultado será similar al de la siguiente leyenda:

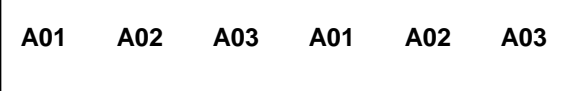

Para cambiar el parámetro **Collate**, presione la tecla de flecha direccional hacia arriba o hacia abajo para resaltar **Collate**.

## **CREACIÓN DE SERIALIZACIONES**

Presione la tecla de flecha direccional hacia la derecha para seleccionar **Yes** o **No**.

Presione la tecla  $\overset{\text{(where)}}{=}$  para aceptar los cambios y volver a la pantalla Inicio.

#### **Opciones avanzadas de serialización**

La herramienta Serialización incluye varias opciones avanzadas para personalizar etiquetas. Las opciones avanzadas de serialización son **Print As** y **Place On**.

- 1. La opción **Print As** determina si la serialización se imprimirá como texto o como código de barras en las etiquetas. La configuración predeterminada imprimirá como texto. Las configuraciones del código de barras se pueden cambiar en el menú Configuración. La impresión de una serialización como código de barras es útil para el seguimiento de activos, la fabricación de componentes y el control de calidad.
- 2. La opción **Place On** determina si la serialización se imprimirá en etiquetas consecutivas o en páginas consecutivas de la misma etiqueta. La configuración predeterminada se imprimirá en las etiquetas. La impresión de una serialización en páginas es útil para crear etiquetas de paneles de conexión serializadas usando medios de etiqueta de sistemas de red de troquel, como el casete de etiquetas *P1* ™ número de pieza C252X030FJC.

#### **Edición de una serialización**

Para editar una serialización en la pantalla Inicio, mueva el cursor directamente a la izquierda de la serialización para que se resalte el icono. Presione la tecla SHIFT y luego, la tecla INSERT. Siga los pasos anteriores para crear una serialización.

## **CREACIÓN DE SÍMBOLOS**

**Herramienta Símbolo**

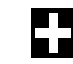

 La herramienta Símbolo se usa para crear etiquetas eléctricas, de redes, de seguridad o de identificación de instalaciones.

#### **Creación de un símbolo**

 Se debe obtener acceso a la herramienta Símbolo desde la pantalla Inicio. Para obtener acceso a la herramienta Símbolo:

- 1. Presione la tecla INSERT para ingresar al menú Herramientas.
- 2. Presione las teclas direccionales para resaltar la herramienta Símbolo.
- 3. Presione la tecla  $\overset{\text{EWER}}{\longleftrightarrow}$  para seleccionar la herramienta Símbolo.
- 4. Use la tecla de flecha direccional hacia la derecha o hacia la izquierda, o la tecla PAGE para buscar en la biblioteca de símbolos La tecla PAGE permite una navegación más rápida por las categorías de símbolos. (Consulte la siguiente página para conocer los símbolos disponibles).
- 5. Use la tecla de flecha direccional hacia arriba o hacia abajo para aumentar o reducir el tamaño del símbolo. Se escoge el tamaño predeterminado del símbolo para coincidir con el tamaño del texto en la línea actual.
- 6. Presione la tecla  $\overset{\text{(Bures)}}{\longrightarrow}$  para aceptar los cambios y volver a la pantalla Inicio. De lo contrario, presione la tecla DEL para volver a la pantalla Inicio sin aceptar los cambios.
- 7. En la pantalla Inicio aparecerá el icono de la herramienta Símbolo **en la** en la posición del cursor.

#### **Edición de un símbolo**

 Para editar un símbolo en la pantalla Inicio, mueva el cursor directamente a la izquierda del símbolo para que se resalte el icono. Presione la tecla SHIFT y luego, la tecla INSERT.

- 1. Use la tecla de flecha direccional hacia la derecha o hacia la izquierda, o la tecla PAGE para buscar en la biblioteca de símbolos
- 2. Use la tecla de flecha direccional hacia arriba o hacia abajo para aumentar o reducir el tamaño del símbolo.
- 3. Presione la tecla  $\bigcirc$  para aceptar los cambios y volver a la pantalla Inicio. De lo contrario, presione la tecla DEL para volver a la pantalla Inicio sin aceptar los cambios.

NOTA: Existen 3 tamaños disponibles para cada símbolo. Los tamaños van desde 1 (más pequeño) a 3 (más grande).

## **CREACIÓN DE SÍMBOLOS**

A continuación se enumeran los símbolos disponibles y sus números de biblioteca asignados actualmente: En el futuro se pueden agregar símbolos adicionales al firmware de la *PANTHER*™ LS8E.

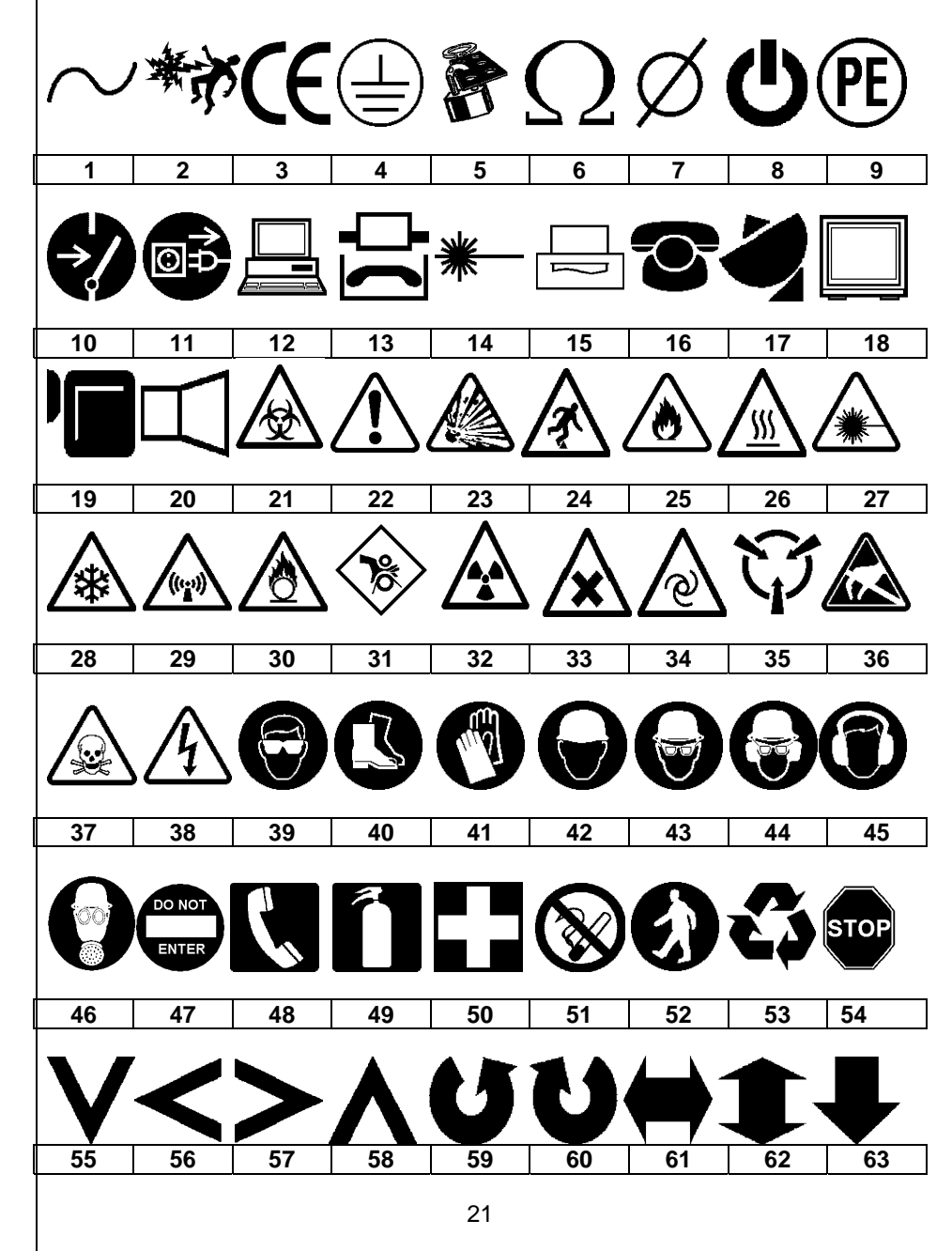

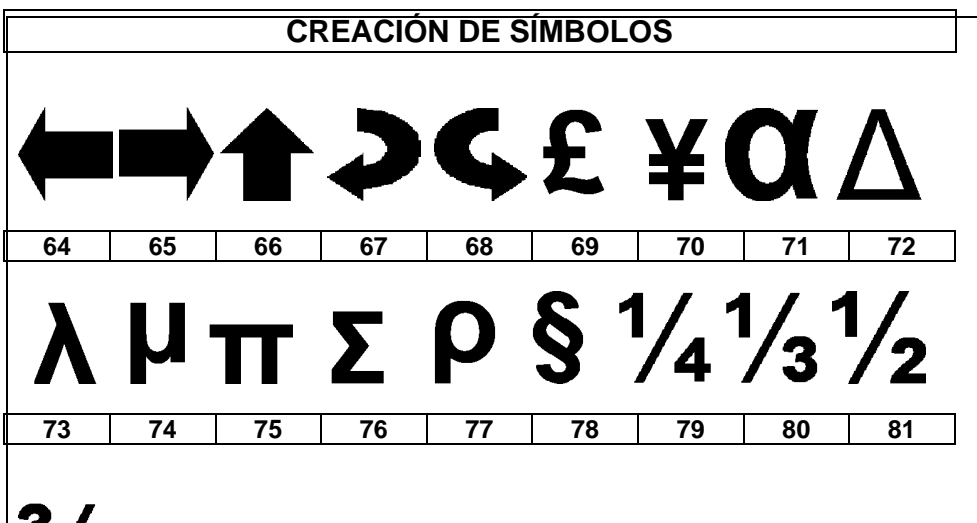

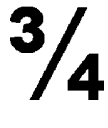

**82** 

## **CREACIÓN DE LISTAS DE DATOS**

#### **Herramienta Datos**

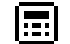

La herramienta Datos se usa para crear listas de datos imprimibles en la *PANTHER*™ LS8E. La herramienta Datos es muy útil para personalizar etiquetas ya que permite crear hasta cien etiquetas únicas desde una lista de datos. Con la herramienta Datos, los usuarios pueden ingresar, almacenar o transferir listas de datos personalizadas. Las listas de datos se pueden crear directamente en la impresora LS8E o importar desde Microsoft Excel. La *PANTHER*™ LS8E almacena hasta 4 listas de datos únicas.

#### **Creación de una herramienta Datos**

 Se debe obtener acceso a la herramienta Datos desde la pantalla Inicio. Para obtener acceso a la herramienta Datos:

- 1. Presione la tecla INSERT para ingresar al menú Herramientas.
- 2. Presione las teclas direccionales para resaltar la herramienta Datos.
- 3. Presione la tecla  $\bigoplus_{n=1}^{\text{EMTER}}$  para seleccionar la herramienta Datos.
- 4. Use la tecla de flecha direccional hacia arriba o hacia abajo para resaltar las opciones de la herramienta Datos. Puede recuperar una lista de datos guardada con anterioridad o puede crear una lista nueva. Crear una lista nueva es similar a trabajar en la pantalla Inicio. Use la función PÁGINAS para moverse hacía delante o hacia atrás por los 100 elementos de la lista de datos. Después de trabajar en la lista, presione la tecla F5 para salir de ella. Siga las instrucciones en pantalla para Save, Discard o Continue Editing.
- 5. Después de realizar todos los cambios a las opciones de la herramienta Datos, seleccione Guardar y Salir, y luego presione la tecla  $\mathbb{C}$  para aceptarlos y volver a la pantalla Inicio. De lo contrario, presione la tecla DEL para volver a la pantalla Inicio sin aceptar los cambios.
- 6. En la pantalla Inicio aparecerá el icono de la herramienta Datos **...** en la posición del cursor.

#### **Creación de una herramienta Datos con Microsoft Excel**

Consulte la página 43 para obtener instrucciones detalladas

#### **Edición de una herramienta Datos**

 Para editar una herramienta Datos en la pantalla Inicio, mueva el cursor directamente a la izquierda de la herramienta Datos para que se resalte el icono. Presione la tecla SHIFT y luego, la tecla INSERT. Siga los pasos anteriores para crear una herramienta Datos.

#### **Herramienta Código de barras**

La herramienta Código de barras se puede usar para etiquetado de bandejas, identificación de componentes o gestión de activos y se puede usar en combinación con otras herramientas. La herramienta Código de barras se puede imprimir con y sin un dígito de suma de comprobación o texto legible para humanos. La simbología del código de barras disponible en la *PANTHER*™ LS8E es el **CÓDIGO 39**.

#### **Creación de un código de barras**

Se debe obtener acceso a la herramienta Código de barras desde la pantalla Inicio. Para obtener acceso a la herramienta Código de barras:

- 1. Presione la tecla INSERT para ingresar al menú Herramientas.
- 2. Presione las teclas direccionales para resaltar la herramienta Código de barras.
- 3. Presione la tecla para seleccionar la herramienta Código de barras.
- 4. Presione la tecla de flecha direccional hacia la derecha para escribir texto. Escriba el texto en la ventana correspondiente. El código de barras debe incluir por lo menos un dígito de texto.
- 5. Presione la tecla **external para aceptar el texto.**
- 6. Use la tecla de flecha direccional hacia arriba o hacia abajo para resaltar las otras configuraciones del código de barras.
- 7. Use la tecla de flecha direccional hacia la derecha o hacia la izquierda para cambiar las configuraciones del código de barras.
- 8. Presione la tecla  $\overset{\text{Exress}}{\longleftrightarrow}$  para aceptar todos los cambios y volver a la pantalla Inicio. De lo contrario, presione la tecla DEL para volver a la pantalla Inicio sin aceptar los cambios.
- 9. En la pantalla Inicio aparecerá el icono de la herramienta Código de barras **en la posición del cursor.**

#### **Edición de un código de barras**

Para editar un código de barras en la pantalla Inicio, mueva el cursor directamente a la izquierda del código de barras para que se resalte el icono. Presione la tecla SHIFT y luego, la tecla INSERT.

- 1. Presione la tecla de flecha direccional hacia la derecha para escribir texto. Escriba el texto en la ventana correspondiente. Desplácese rápidamente al extremo derecho presionando la tecla SHIFT y luego la tecla de flecha direccional hacia la derecha. El código de barras debe incluir por lo menos un dígito de texto.
- 2. Presione la tecla  $\bigoplus_{n=1}^{\infty}$  para aceptar el texto.

## W

## **CREACIÓN DE CÓDIGOS DE BARRAS**

- 3. Use la tecla de flecha direccional hacia arriba o hacia abajo para resaltar las otras configuraciones del código de barras.
- 4. Use la tecla de flecha direccional hacia la derecha o hacia la izquierda para cambiar las configuraciones del código de barras.
- 5. Presione la tecla  $\bigcup$  para aceptar todos los cambios y volver a la pantalla Inicio. De lo contrario, presione la tecla DEL para volver a la pantalla Inicio sin aceptar los cambios.

#### **Configuraciones del código de barras**

Las configuraciones predeterminadas del código de barras se pueden cambiar en el menú Configuración. Para cambiar las configuraciones predeterminadas, obtenga acceso a las configuraciones de la impresora en el menú Configuración.

**Legible:** Indica si el texto de un código de barras es legible o no para humanos. Si está activado (texto del código de barras legible para humanos) la configuración mostrará Yes.

**Suma de comprobación:** Indica si el dígito de suma de comprobación está activado o no. Si está activado (se activa dígito de suma de comprobación) la configuración mostrará Yes.

**Tamaño de la barra:** Indica el ancho del código de barras. Los tamaños disponibles son 0,3 milímetros; 0,4 milímetros y 0,5 milímetros. El ancho predeterminado es 0,3 milímetros.

#### **Códigos de barras serializados**

La *PAN THER*™ LS8E puede serializar los códigos de barras. Para hacerlo, primero se debe definir una serialización. Consulte la sección titulada "CREACIÓN DE SERIALIZACIONES" para obtener mayor información sobre los códigos de barra serializados.

## **CREACIÓN DE UN TIMBRE CON FECHA U HORA**

#### **Herramienta Fecha**

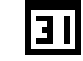

 La herramienta Fecha permite al usuario imprimir un timbre con fecha en una etiqueta. El reloj interno de la *PANTHER*™ LS8E define la fecha impresa en la etiqueta.

#### **Creación de una herramienta Fecha**

Se debe obtener acceso a la herramienta Fecha desde la pantalla Inicio. Para obtener acceso a la herramienta Fecha:

- 1. Presione la tecla INSERT para ingresar al menú Herramientas.
- 2. Presione las teclas direccionales para resaltar la herramienta Fecha.
- 3. Presione la tecla  $\bigoplus$  para seleccionar la herramienta Fecha.
- 4. En la pantalla Inicio aparecerá el icono de la herramienta Fecha  $\boxed{11}$ en la posición del cursor.

#### **Edición de una herramienta Fecha**

 Para editar una herramienta Fecha en la pantalla Inicio, mueva el cursor directamente a la izquierda de la herramienta Fecha para que se resalte el icono. Presione la tecla SHIFT y luego, la tecla INSERT.

#### **Herramienta Hora**

La herramienta Hora permite al usuario imprimir un timbre con hora en una etiqueta. El reloj interno de la *PanTHER*™ LS8E define la hora impresa en la etiqueta.

#### **Creación de una herramienta Hora**

 Se debe obtener acceso a la herramienta Hora desde la pantalla Inicio. Para obtener acceso a la herramienta Hora:

- 1. Presione la tecla INSERT para ingresar al menú Herramientas.
- 2. Presione la tecla de flecha direccional hacia arriba para resaltar la herramienta Fecha.
- 3. Presione la tecla **(ENTER)** para seleccionar la herramienta Hora.
- 4. En la pantalla Inicio aparecerá el icono de la herramienta Hora en la nocición del como aparecerá el icono de la herramienta Hora posición del cursor.

#### **Edición de una herramienta Hora**

 Para editar una herramienta Hora en la pantalla Inicio, mueva el cursor directamente a la izquierda de la herramienta Hora para que se resalte el icono. Presione la tecla SHIFT y luego, la tecla INSERT.

NOTA: Los formatos de Fecha y Hora se pueden ajustar en el menú Configuración.

## **CREACIÓN DE UN TIMBRE CON FECHA U HORA**

NOTA: La fecha y la hora se deben ajustar cada vez que se encienda la impresora. Si una etiqueta contiene una herramienta Fecha u Hora, la LS8 le pedirá al usuario que la cambie antes de imprimirla.

## **CREACIÓN DE LÍNEAS**

#### احر **Líneas** Las líneas permiten la ubicación personalizada de las líneas verticales y horizontales en una etiqueta. Las líneas son especialmente útiles para crear etiquetas de panel de conexiones, de panel frontal o de bloque de terminales. Existen siete configuraciones de línea únicas disponibles: **Center Horizontal, Center Vertical, Top, Bottom, Left, Right** y **@ Pages.** Cada una de estas configuraciones se puede activar o desactivar en forma independiente.

- NOTA: Los lados superior, inferior, izquierdo y derecho de la etiqueta girarán con la leyenda cuando se gire una etiqueta.
- 1. La configuración **Center Horizontal** coloca una línea a través del centro de la etiqueta en dirección horizontal.

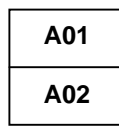

2. La configuración **Center Vertical** coloca una línea a través del centro de la etiqueta en dirección vertical.

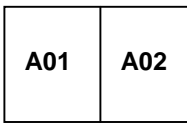

3. La configuración **Top** coloca una línea en la parte superior de la etiqueta.

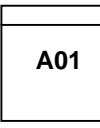

4. La configuración **Bottom** coloca una línea en la parte inferior de la etiqueta.

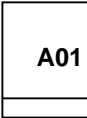

5. La configuración **Left** coloca una línea en el extremo izquierdo de la etiqueta.

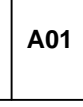

## **CREACIÓN DE LÍNEAS**

6. La configuración **Right** coloca una línea en el extremo derecho de la etiqueta.

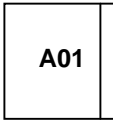

7. La configuración **@ Pages** coloca líneas entre cada página de una etiqueta continua que tenga páginas múltiples definidas. La configuración @ Pages se usa para etiquetar paneles de conexiones, tomacorrientes y bloques de terminales.

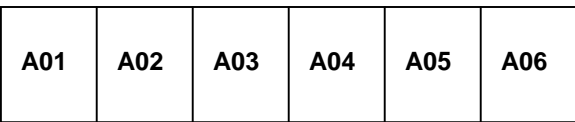

#### **Creación de líneas**

 Se debe obtener acceso a Líneas desde la pantalla Inicio. Para obtener acceso a la herramienta Línea:

- 1. Presione la tecla LINE.
- 2. Use la tecla de flecha direccional hacia arriba o hacia abajo para seleccionar la posición deseada de la línea.
- 3. Use la tecla de flecha direccional hacia la derecha o hacia la izquierda para activar o desactivar la herramienta Línea en la posición deseada.
- 4. Presione la tecla  $\overset{\text{(Wf)}{=}{}_{\text{(Pf)}$  para aceptar los cambios y volver a la pantalla Inicio. De lo contrario, presione la tecla DEL para volver a la pantalla Inicio sin aceptar los cambios.
- 5. En la pantalla Inicio aparecerá el icono de Línea e<sup>71</sup> al lado derecho de la pantalla cuando se active una línea.

NOTA: Existen tres estilos de líneas distintos: Normal, Bold y Dashed.

## **CREACIÓN DE CONTORNOS**

#### **Contornos**

## $\Box$

Los contornos son útiles para personalizar una etiqueta. Existen tres configuraciones de contorno únicas disponibles: **Box, Reverse** y **Box Off.** 

La configuración **Box** coloca un contorno de cuadro alrededor del perímetro de toda el área de la etiqueta.

## **ADVERTENCIA**

La configuración **Reverse** coloca un fondo oscuro con caracteres de texto de color claro en una etiqueta.

#### **ADVERTENCIA**

La configuración **Box Off** desactiva el contorno.

#### **Creación de un contorno**

 Se debe obtener acceso al menú Contorno desde la pantalla Inicio. Para obtener acceso a la herramienta Cuadro:

- 1. Presione la tecla SHIFT y luego, la tecla LINE para ingresar al menú Cuadro.
- 2. Use la tecla de flecha direccional hacia la derecha para cambiar la configuración.
- 3. Presione la tecla  $\bigoplus_{n=1}^{\infty}$  para seleccionar el tipo de contorno.
- 4. En la pantalla Inicio aparecerá el icono de Contorno  $\Box$  al lado derecho de la pantalla cuando se active un contorno.
	- NOTA: Si se activa un contorno, aparecerá en todas las páginas impresas de una etiqueta.

## **USO DE PÁGINAS**

#### **Función Páginas**

La *PANTHER*™ LS8E proporciona 9 páginas separadas para cada etiqueta. Los elementos de etiqueta, que incluyen el texto y las herramientas se pueden colocar en cada una de las 9 páginas. La función Páginas es muy útil para crear serializaciones no estándar que no siguen un incremento común. La función Páginas también es útil para crear texto en etiquetas de paneles de conexión o etiquetas de bloques de terminales.

#### **Uso de la función Páginas**

El icono de número de página que se encuentra en la esquina inferior derecha de la pantalla indica la página actual. Por ejemplo, 1:9 indica que actualmente se muestra la página 1 de 9. Para cambiar la página presione la tecla PAGE. Luego desplácese hacia delante usando la tecla de flecha direccional hacia la derecha o hacia atrás con la tecla de flecha direccional hacia la izquierda. Presione ENTER para aceptar el cambio de página y volver a la pantalla Inicio.

## **USO DE FUNCIONES ESPECIALES**

#### **Funciones especiales**

La *PAN THER*™ LS8E cuenta con varias funciones especiales a las que se puede obtener acceso presionando las teclas F que se encuentran en la parte superior del teclado.

Las funciones especiales se indican en un menú que aparece al presionar F1. La lista completa de funciones especiales incluye:

- **F1: Mostar o salir del menú Funciones especiales (tecla F)**
- **F2: Almacenar y recuperar perfiles de usuario** 
	- Existen dos perfiles de usuario disponibles para almacenar su configuración favorita del tamaño de la fuente del texto, el giro de la etiqueta y el modo de la etiqueta. La recuperación de un perfil de usuario ahorra tiempo de configuración y aumenta la productividad.
- **F3: Mostrar información del casete de etiquetas** 
	- Al presionar F3 se mostrará el número de pieza, el número de serie y la cantidad de etiquetas restantes en el casete. Esta información también se muestra automáticamente al encender la impresora.
- **F4: Asistente de etiquetas basadas en mercado y aplicación** 
	- <sup>o</sup>Este asistente proporciona un método único para ahorrar tiempo y generar etiquetas más rápido. Incluye herramientas de aplicación específicas para el mercado para la marcación de alambres y cables, el etiquetado de bloques de terminales, el etiquetado de componentes de red y la marcación de tuberías.
	- <sup>o</sup>Este asistente le ayuda a escoger el número de pieza del casete de etiquetas para cada aplicación.
	- <sup>o</sup>Este tiene incorporadas nuevas herramientas de creación de leyendas de etiqueta, entre las que se encuentran un formato de tabla de texto y una guía de cumplimiento de TIA. Consulte la página 55 para ver un ejemplo de etiquetado con este asistente.

#### • **F5: Modo DIN para bloques de terminales europeos**

- El etiquetado del bloque de terminales DIN se basa en normas europeas y se usa principalmente en países europeos. Para obtener instrucciones detalladas sobre el uso del modo DIN, consulte la sección Ejercicios de etiquetado de este manual.
- **F6: Tecla rápida para marcación de alambres** 
	- <sup>o</sup>Esta función ajusta rápidamente la configuración de la impresora LS8E, lo que incluye el modo, el tamaño de la fuente y el giro, para aplicaciones de marcación de alambres y cables. Esta función está diseñada para la marcación de alambres y cables con cinta de tela vinílica continua, como el casete de etiquetas *P1* ™ número de pieza **T100X000CBC-BK**. El uso de cinta de tela continua para la marcación de alambres y cables le

## **USO DE FUNCIONES ESPECIALES**

permite seleccionar el tamaño exacto del marcador que cumpla mejor sus requisitos.

<sup>o</sup>La LS8E también imprime marcadores de alambres y cables autolaminados con longitudes predefinidas. Entre las etiquetas autolaminadas se encuentran una capa protectora transparente para brindar mayor durabilidad.

## **CONFIGURACIÓN DE LA PANTHER LS8E Y USO DEL ADMINISTRADOR DE ARCHIVOS**

#### **Menú Configuración**

El menú Configuración se usa para modificar las configuraciones<br>predeterminadas de la impresora. Se debe obtener acceso al menú Se debe obtener acceso al menú Configuración desde la pantalla Inicio. Para obtener acceso al menú Configuración presione la tecla SETUP.

Use el menú Configuración para ver o ajustar la configuración de idioma, unidades, valor predeterminado de código de barras, contraste, calor, número de versión del firmware, hora, fecha, cortar/pausa y apagado automático. También use el menú Configuración para acceder al modo de interfaz con la computadora para importar datos desde una computadora, actualizar el sistema operativo de su impresora o imprimir directamente desde el software de etiquetado Easy-Mark™ de Panduit.

Las opciones de idioma disponibles en el menú Configuración son Inglés, Francés, Alemán, Italiano, Portugués, Español de España y Español de América Latina.

En el menú Configuración, desplácese hacia arriba o hacia abajo con las flechas direccionales. Seleccione la configuración que desee ajustar presionando  $\text{C}^{\text{wre}}$ . Una vez dentro de la configuración, use las teclas de flecha para seleccionar un parámetro que desee cambiar. Presione para aceptar los cambios y volver a la pantalla del menú de configuración principal.

Presione SETUP para salir del menú Configuración guardando todos los cambios.

## **CONFIGURACIÓN DE LA PANTHER LS8E Y USO DEL ADMINISTRADOR DE ARCHIVOS**

#### **Modos de etiqueta**

Para editar el modo Etiqueta, presione la tecla LABEL.

1. Use la flecha direccional hacia arriba o hacia abajo para seleccionar el modo deseado y luego presione  $\bigoplus_{n=1}^{\text{fWTER}}$ .

Los modos disponibles incluyen:

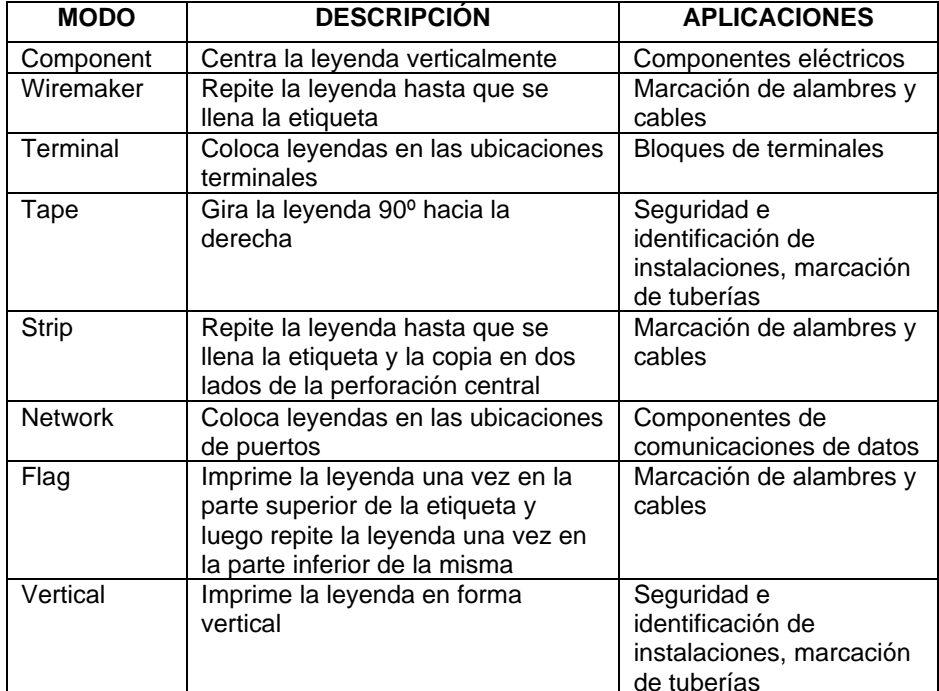

NOTA: Se puede obtener acceso a otro modo de etiquetado de bloque de terminales DIN presionando la tecla F5. El etiquetado del bloque de terminales DIN se basa en normas europeas y se usa principalmente en países europeos. Para obtener instrucciones detalladas sobre el uso del modo DIN, consulte la sección Ejercicios de etiquetado de este manual en la página 54.

## **CONFIGURACIÓN DE LA PANTHER LS8E Y USO DEL ADMINISTRADOR DE ARCHIVOS**

La *PANTHER*™ LS8E tiene la capacidad de almacenar y recuperar archivos de etiquetas. Los archivos de etiquetas se almacenan y recuperan en **File Manager**. Los archivos de etiquetas se designan con la extensión **.LS8**.

Para obtener acceso a **File Manager**, presione la tecla SHIFT y luego, la tecla PAGE:

- 1. Use la tecla de flecha direccional hacia la derecha o hacia la izquierda para seleccionar el archivo deseado. **Existen 50 ubicaciones de almacenamiento de archivos en la** *PANTHER***™ LS8E**.
	- NOTA: Cuando guarde un archivo nuevo, presione la tecla  $\bigoplus_{n=1}^{\infty}$  para comenzar a ingresar el nombre del archivo. Use las teclas alfabéticas o numéricas para ingresar un nombre de archivo. Después de hacerlo, presione nuevamente la tecla  $\mathbb{C}^{\text{m}}$  para **Guardar**.
	- NOTA: Cuando dé un nuevo nombre a un archivo que guardó con anterioridad, presione la tecla **entre de seu para comenzar a ingresar el nuevo** nombre de archivo. Use las teclas alfabéticas o Use las teclas alfabéticas o numéricas para ingresar el nuevo nombre de archivo. Después de hacerlo, presione nuevamente la tecla para **Guardar**. .
- 2. Use la tecla de flecha direccional hacia arriba o hacia abajo para resaltar **Action**.
- 3. Use la tecla de flecha direccional hacia la derecha o hacia la izquierda para seleccionar **Save**, **Load**, **Delete** o **Delete All**.

 ADVERTENCIA: Al seleccionar **Delete All** se borrarán todas las etiquetas almacenadas.

4. Presione la tecla  $\bigoplus^{\text{Exres}}$  para completar la acción seleccionada.

#### **Instalación de** *PANTHERLINK*™

Use el CD de *PANTHERLINK*™ para instalar el software *PANTHERLINK*™ en una computadora personal. El CD de *PANTHERLINK*™ se encuentra disponible con la compra de LS8E-KIT o LS8-PCKIT.

Inserte el CD en una computadora personal. El programa de instalación comenzará automáticamente. Si no lo hace, entonces:

- 1. Haga clic en el botón del menú Start (Inicio) en la pantalla de su computadora
- 2. Seleccione Run (Ejecutar)
- 3. Seleccione D:
- 4. Haga clic en OK (Aceptar)
- 5. Haga doble clic en el archivo Setup.
- 6. Siga las instrucciones del asistente de instalación para completar el proceso de instalación.

#### **Pantallas de instalación de** *PANTHERLINK*™

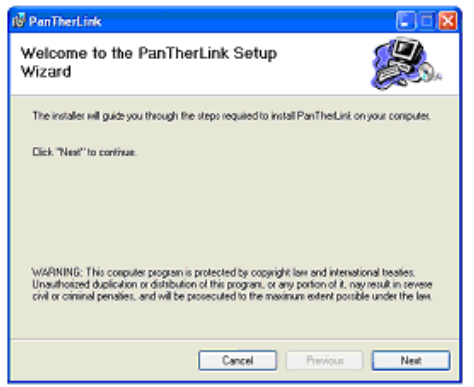

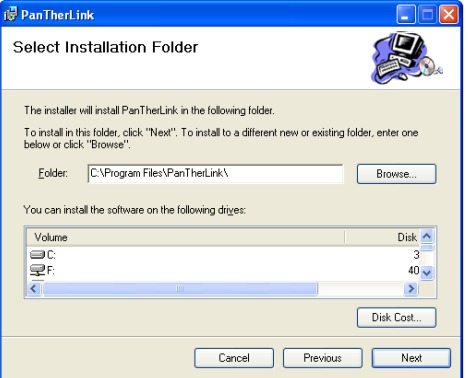

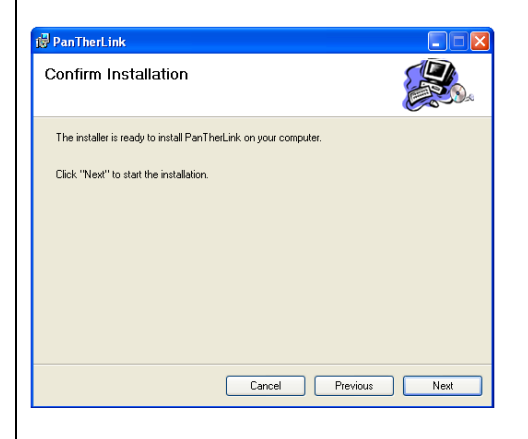

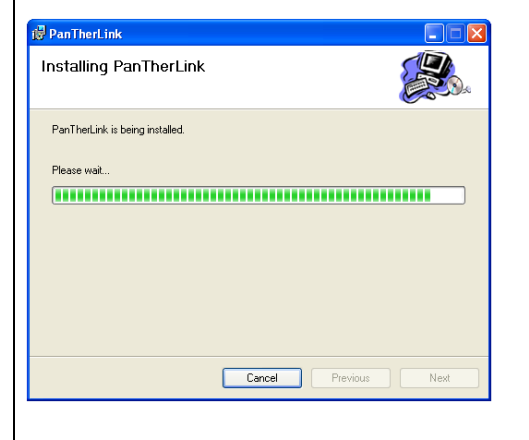

Al finalizar el proceso de instalación, el icono de *PANTHERLINK*™ aparecerá en el escritorio de la computadora.

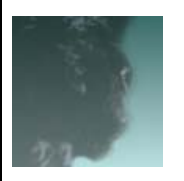

Icono del escritorio de *PANTHERLINK*™

Para usar las funciones de transferencia de archivo o de actualización del firmware, primero debe instalar los controladores respectivos en su computadora. Al usar por primera vez una de las funciones de interfaz con la computadora en la LS8E, la computadora detectará automáticamente la LS8E y comenzará con los asistentes de instalación de nuevo hardware. Siga las instrucciones en pantalla para completar la configuración y la instalación.

#### **Instalación del controlador de actualización del firmware de PanTherLink**

- 1. Después de instalar PanTherLink, conecte el cable USB que se proporciona en el LS8-PCKIT a la impresora LS8E y a su computadora.
- 2. Presione y mantenga presionada la tecla F5 y luego presione el botón POWER (Encendido) de la impresora LS8E. Esto activará el modo de actualización USB.
- 3. Su computadora debiera reconocer automáticamente la impresora LS8E. Si su computadora no activa automáticamente ADD HARDWARE WIZARD (Asistente para agregar hardware), debe iniciarlo manualmente en la función START, SETTINGS (Configuración), CONTROL PANEL (Panel de control).
- 4. En ADD HARDWARE WIZARD, seleccione la opción de instalación automática.
- 5. Cuando se pregunte la ubicación del archivo LS8SYS.sys, explore hasta la carpeta USB DRIVERS en el CD de *PANTHERLINK*™ o en la carpeta de la aplicación C:\Program Files (Archivos de programas)\PanTherLink.
- 6. Seleccione OK después de escoger el archivo LS8SYS.sys.
- 7. Si recibe un mensaje que le indica que el controlador no está firmado, seleccione "Continue Anyway" (Continuar de todos modos).
- 8. Haga clic en OK.
- 9. Haga clic en FINISH (FINALIZAR) para completar la instalación.

**Pantallas de instalación del controlador de actualización del firmware** 

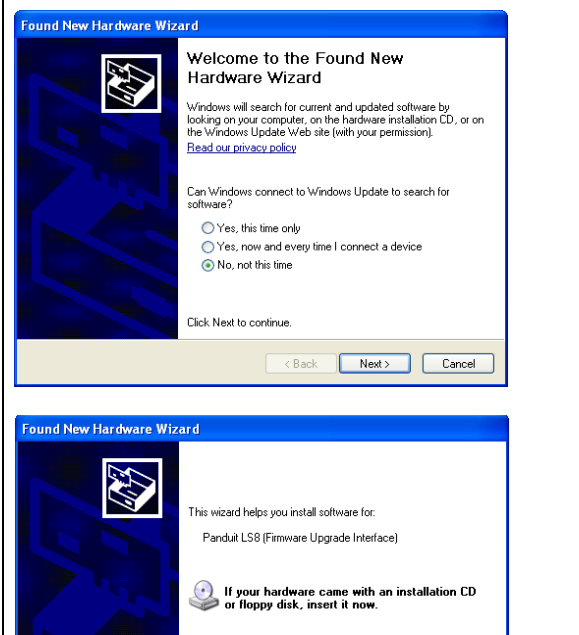

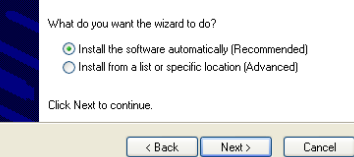

#### **Hardware Installation**

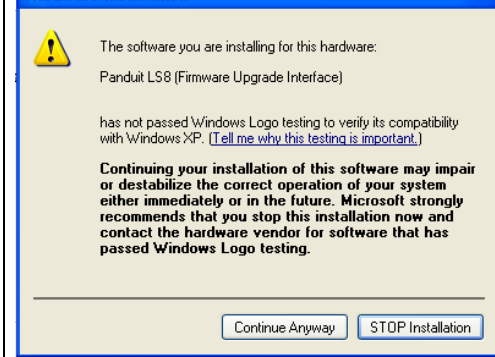

## **Instalación del controlador de transferencia de archivos de PanTherLink**

- 1. Después de instalar PanTherLink, conecte el cable USB que se proporciona en el LS8-PCKIT a la impresora LS8E y a su computadora.
- 2. Encienda la impresora LS8E.
- 3. Presione la tecla SETUP.
- 4. Seleccione Interfaz con la computadora.
- 5. Seleccione Archivos/Imprimir.
- 6. Su computadora debiera reconocer automáticamente la impresora LS8. Si su computadora no activa automáticamente ADD HARDWARE WIZARD, debe iniciarlo manualmente en START, SETTINGS, CONTROL PANEL.
- 7. En ADD HARDWARE WIZARD, seleccione la opción de instalación automática.
- 8. Cuando se pregunte la ubicación del archivo LS8SYS.sys, explore hasta la carpeta USB DRIVERS en el CD de PANTHERLINK o en la carpeta de la aplicación C:\Program Files\PanTherLink.
- 9. Seleccione OK después de escoger el archivo LS8SYS.sys.
- 10. Si recibe un mensaje que le indica que el controlador no está firmado, seleccione "Continue Anyway".
- 11. Seleccione OK y luego, FINISH para completar la instalación.
	- NOTA: Las pantallas de instalación del controlador de transferencia de archivos son las mismas que las del controlador de actualización del firmware anterior.

## **Instalación del controlador de la impresora LS8**

- 1. El controlador de la impresora LS8 se usa para imprimir desde el software de etiquetado Easy-Mark™ de Panduit.
- 2. El software PanTherLink se debe instalar en su computadora.
- 3. Haga clic en el botón del menú Start en su computadora.
- 4. Seleccione Printers and Faxes (Impresoras y faxes) (o seleccione Control Panel, Printers and Other Hardware [Impresoras y otro hardware]).
- 5. Si anteriormente instaló el controlador de la impresora LS8, elimínelo del menú Printers and Faxes.
- 6. Seleccione Add a Printer (Agregar una impresora).
- 7. Haga clic en Next (Siguiente).
- 8. Seleccione la opción de impresora local, desmarque Automatically Detect (Detectar automáticamente) e instale.
- 9. Haga clic en Next.
- 10. En la ventana Select a Printer Port (Seleccione un puerto para la impresora), seleccione USB001 (puerto de impresora virtual para USB).

- NOTA: Puede que el número del puerto USB sea diferente para su computadora. Esto se puede verificar en Printer and Faxes, Server Properties (Propiedades del servidor), lengüeta Ports (Puertos).
- 11. Haga clic en Next.
- 12. En la ventana Install Printer Software (Instalar software de la impresora), seleccione Have Disk… (Utilizar disco...)
- 13. En la ventana Install from Disk (Instalar desde disco), seleccione Browse (Examinar).
- 14. Vaya a la ubicación del archivo C:\Program Files\PanTherLink\PrinterDriver.
- 15. Seleccione OEMPRINT y haga clic en Open (Abrir).
- 16. Haga clic en OK.
- 17. Haga clic en Next.
- 18. Escoja si desea utilizarla como impresora predeterminada.
- 19. Seleccione Do not share this printer (No compartir esta impresora). Haga clic en Next.
- 20. Seleccione No cuando se le pregunte si desea imprimir una página de prueba. Haga clic en Next.
- 21. Haga clic en Finish
- 22. Si recibe un mensaje que le indica que el controlador no está firmado, seleccione "Continue Anyway".
- 23. El controlador de la impresora LS8 está instalado ahora.

#### **Pantallas de instalación del controlador de la impresora LS8**

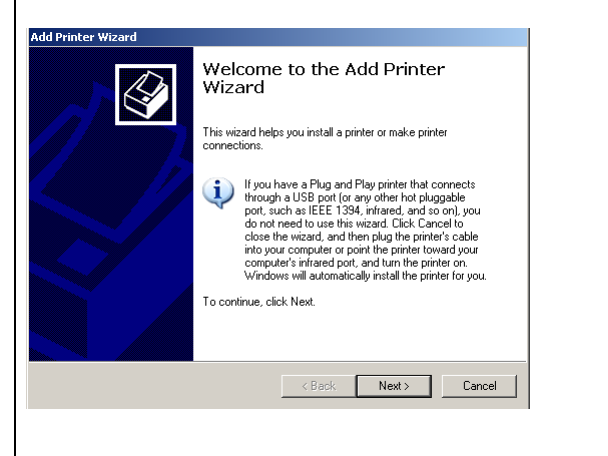

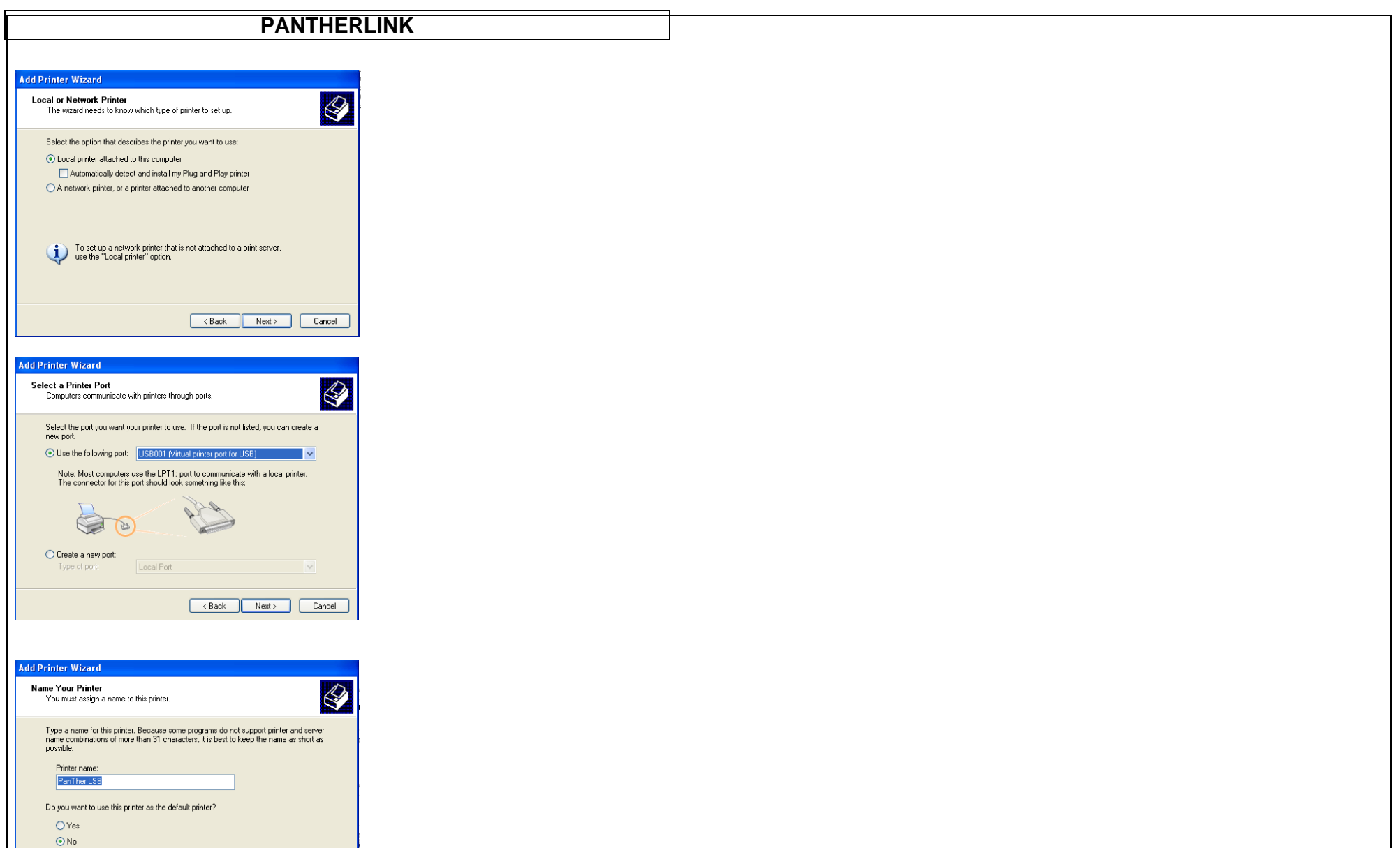

 $\begin{tabular}{|c|c|c|c|} \hline & & & Next & & & \multicolumn{2}{|c|}{\textbf{C}ancel} \\\hline \end{tabular}$ 

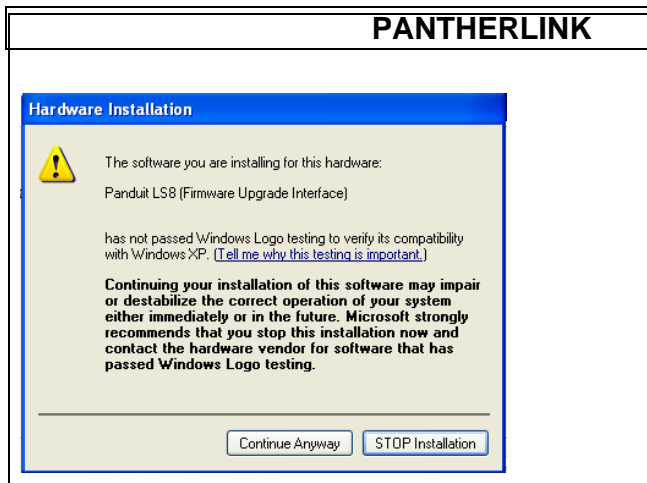

#### **Uso de** *PANTHERLINK*™

Para usar el software *PANTHERLINK*™ con la impresora *PANTHER*™ LS8E:

- 1. Conecte el cable USB (se incluye con LS8E-KIT y LS8-PCKIT) a una computadora personal.
- 2. Conecte el cable USB al puerto USB de la *PANTHER*™ LS8E.
- 3. **ENCIENDA** la *PANTHER*™ LS8E.
- 4. Presione la tecla SETUP para obtener acceso al menú Configuración.
- 5. Use la tecla de flecha direccional hacia arriba o hacia abajo para resaltar Interfaz con la computadora.
- 6. Presione la tecla  $\blacktriangleright$ .
- 7. Use la tecla de flecha direccional hacia arriba o hacia abajo para resaltar Archivos/Imprimir o Actualización del firmware.
- 8. Presione la tecla  $\bigoplus$ .

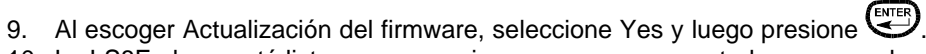

- 10. La LS8E ahora está lista para comunicarse con una computadora personal.
- 11. Abra el software *PANTHERLINK*™ en una computadora personal.
- 12. Use *PANTHERLINK*™ para transferir archivos de etiquetas entre la *PANTHER*™ LS8E y una computadora, o para actualizar su impresora LS8E.

**Pantalla de estructura de árbol del menú File de** *PANTHERLINK*™

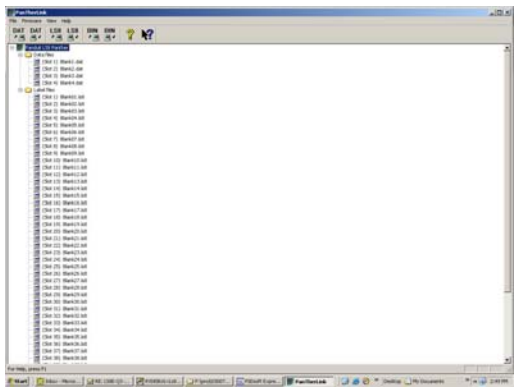

#### **Impresión en la LS8E desde Easy-Mark™**

- 1. Abra el software de etiquetado Easy-Mark™.
- 2. Seleccione un formato de etiqueta LS8.
- 3. Seleccione Label, Modify Label Properties en la barra de herramientas en la parte superior de la pantalla.
- 4. Seleccione Next.
- 5. En el campo Printer Information, seleccione Thermal.
- 6. Haga clic en Update.
- 7. Cree sus etiquetas.
- 8. Encienda la impresora LS8E.
- 9. Presione el botón SETUP. Seleccione Interfaz con la computadora. Seleccione Archivos/Imprimir.
- 10. Ahora, la impresora LS8E está lista para imprimir desde Easy-Mark™.
- 11. En Easy-Mark™, seleccione File, Print.
- 12. Seleccione LS8 en la lista de impresoras.
- 13. Haga clic en OK

#### **Pantallas de impresión de LS8E con Easy-Mark**

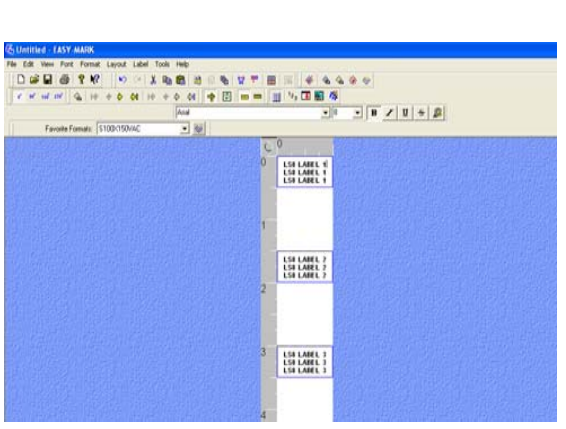

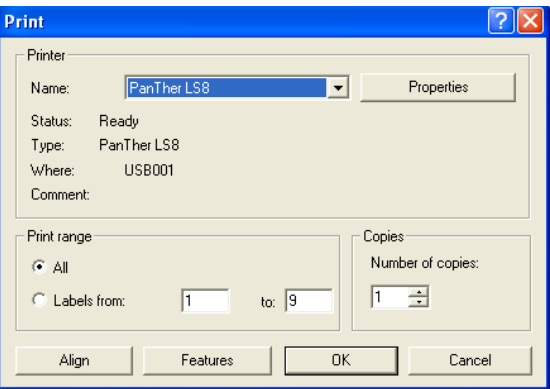

#### **Uso de la impresora portátil de transferencia térmica PANTHER***™* **LS8E con Microsoft Excel**

#### **Cree el archivo .CSV de Excel**

- 1. Cree una nueva hoja de cálculo en Excel
- 2. Ingrese los datos de leyenda dentro de las primeras 8 columnas y las 100 filas.
	- NOTA: Cada columna (hasta 8) de la hoja de cálculo se tratará como una línea de la etiqueta. Una celda en blanco se tratará como una línea en blanco. Una línea se limita a 32 caracteres. Una fila en blanco se tratará como una etiqueta en blanco.

- 3. Seleccione FILE (Archivo) y luego SAVE AS (Guardar como).
- 4. En la ventana SAVE AS, seleccione CSV (delimitado por comas) (\*csv) en la lista "Save as type:" (Guardar como tipo:).
- 5. Ingrese un nombre de archivo (no más de 8 caracteres de largo), luego explore hasta la carpeta que desee para guardar el archivo.
- 6. Haga clic en el botón SAVE (GUARDAR).
- 7. Seleccione OK para el primer mensaje de advertencia.
- 8. Seleccione YES para el segundo mensaje de advertencia.
- 9. Ahora se guarda el archivo.

## **Pantallas de Excel**

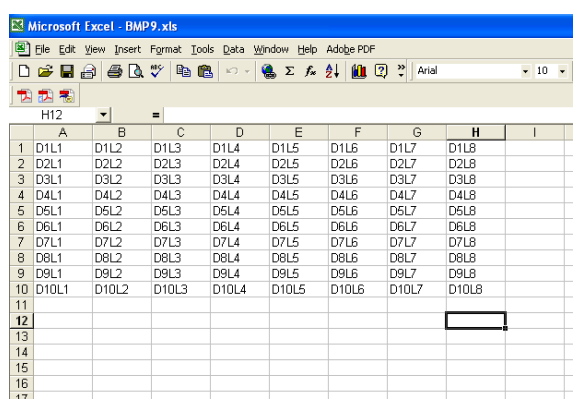

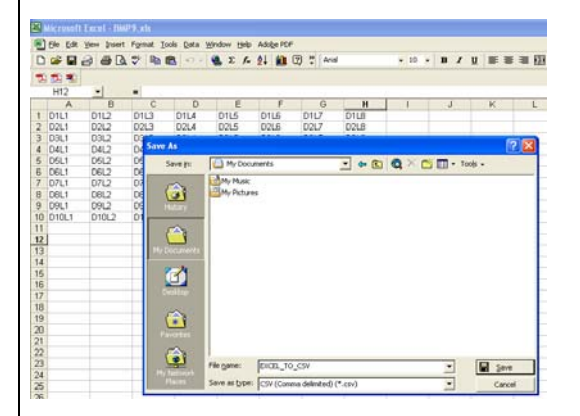

#### **Convierta el archivo .CSV de Excel en un archivo .DAT**

1. Abra el software PanTherLink

- 2. Seleccione FILE y luego "Convert CSV to DAT..."
- 3. En la ventana Select CSV, explore hasta el archivo CSV que se creó en Excel.
- 4. Seleccione OPEN. El nombre del archivo desaparecerá, de modo que usted pueda dar un nuevo nombre al archivo y guardarlo como archivo .DAT.
- 5. En la ventana "Select target DAT file", ingrese un nombre de archivo para el archivo de datos.
- 6. Explore hasta la carpeta que desee para guardar el archivo de datos.
- 7. Seleccione SAVE.
- 8. Ahora se crea y guarda el archivo de datos. Este archivo ahora se puede transferir a la impresora LS8E utilizando el software PanTherLink.

#### **Pantallas de conversión del archivo .CSV de Excel al archivo .DAT**

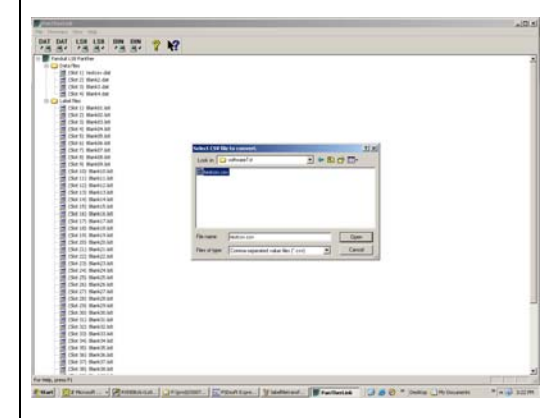

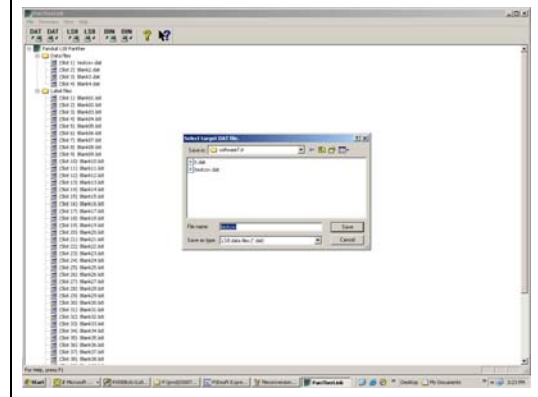

#### **Transfiera el archivo .DAT a la impresora LS8E**

- 1. Encienda la impresora LS8E.
- 2. Presione el botón SETUP. Seleccione Interfaz con la computadora. Seleccione Archivos/Imprimir.
- 3. Ahora, la impresora LS8E está lista para enviar o recibir archivos.
- 4. Abra el software PanTherLink en una computadora.
- 5. Seleccione Send a data file to the LS8E printer en la barra de herramientas. El icono muestra "DAT" con una flecha que apunta hacia fuera desde una computadora.
- 6. Explore hasta ubicar el archivo .DAT en su computadora. Resalte el archivo y haga clic en Open.
- 7. Seleccione la ubicación de almacenamiento del archivo en la impresora a la cual desee enviar el archivo .DAT.
- 8. Haga clic en OK.
- 9. Aparecerá la barra de progreso de la transferencia de archivos.
- 10. Luego de que aparezca el mensaje de transferencia satisfactoria del archivo de datos en su computadora, haga clic en OK.
- 11. La estructura de árbol del menú File en el lado izquierdo de la pantalla de PanTherLink se actualizará automáticamente.
- 12. Presione dos veces DEL en la impresora LS8E para finalizar la sesión de PanTherLink y volver al menú CONFIGURACIÓN.
- 13. Presione SETUP para volver a la pantalla Inicio.
- 14. Para insertar el archivo de datos en la etiqueta, presione INSERT y seleccione DATOS.
- 15. Desplácese hacia la derecha para seleccionar el archivo que desee insertar.
- 16. Desplácese hacia abajo hasta Guardar y salir.
- 17. Presione  $\bigcirc$
- 18. El icono de la herramienta Datos aparecerá en la pantalla Inicio de la LS8E.
- 19. Ahora está listo parea imprimir su lista de datos que se creó en Microsoft Excel.

**Pantallas de transferencia de archivos .DAT** 

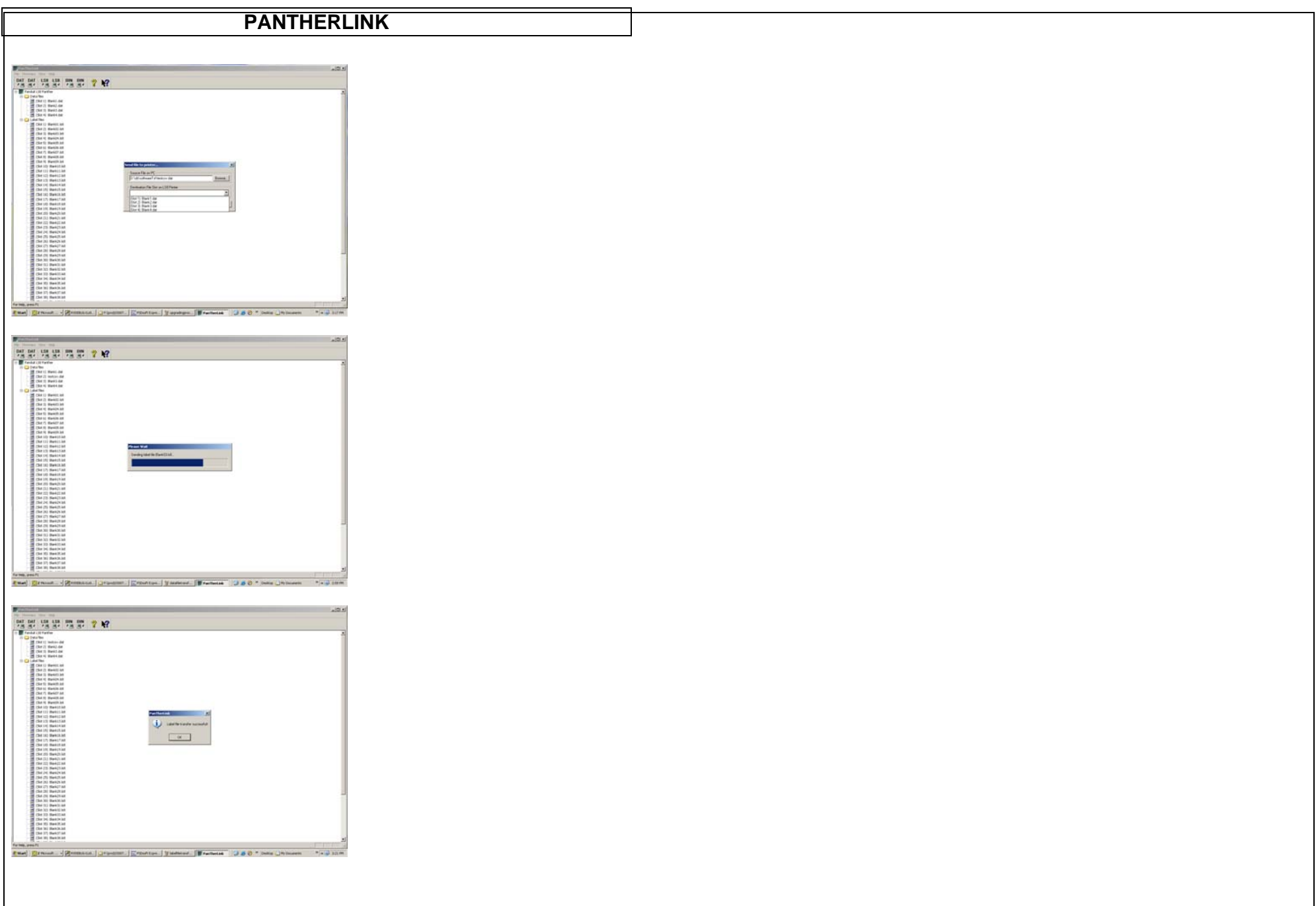

#### **Actualización de la impresora portátil de transferencia térmica PANTHER***™* **LS8E**

- 1. Guarde el archivo de actualización del firmware de la impresora LS8E en su computadora. Escoja una ubicación que le sea fácil de encontrar.
- 2. Abra el software PanTherLink.
- 3. Seleccione Upgrades the LS8 firmware en la barra de herramientas. El icono muestra "BIN" con una flecha que apunta hacia fuera desde una computadora.
- 4. Para ingresar al modo de actualización USB en la impresora LS8, mantenga presionado el botón F5 y encienda la impresora LS8E.
- 5. Haga clic en OK en su computadora.
- 6. Ubique el archivo de actualización del firmware de la LS8E que guardó en su computadora en el paso 1.
- 7. Haga clic en Open.
- 8. Aparecerá la barra de progreso de actualización del firmware. La pantalla de la impresora LS8E mostrará Receiving Firmware. La actualización demora aproximadamente 3 minutos en completarse.
- 9.  $\hat{\mathbb{A}}$  ino interrumpa el proceso de actualización!  $\hat{\mathbb{A}}$
- 10. Luego de que aparezca el mensaje Firmware upgrade successful en su computadora, haga clic en OK.
- 11. La impresora LS8E se reiniciará automáticamente después de la actualización.

#### **Pantallas de actualización del firmware de la impresora LS8E**

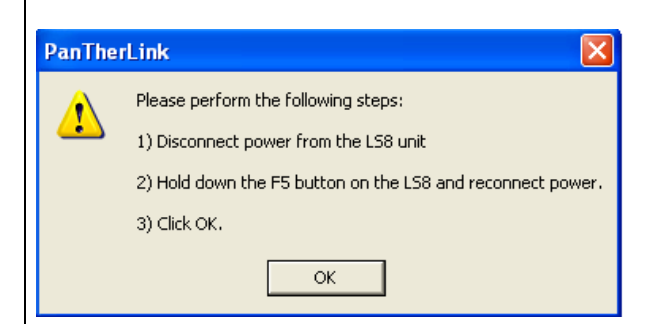

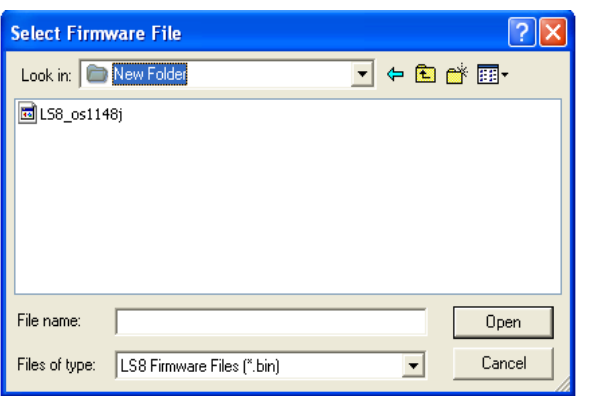

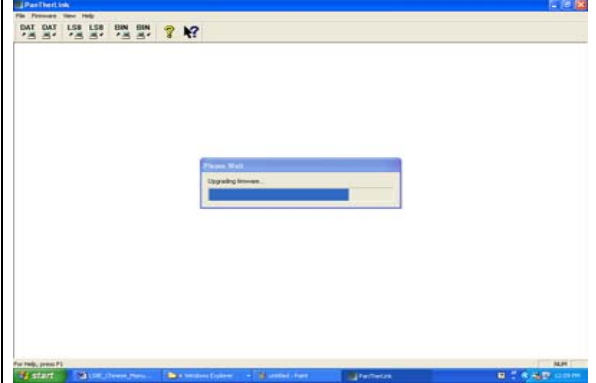

#### **Ejercicio 1**

Cree texto básico en una etiqueta de alambre/cable autolaminada

- Paso 1: Inserte un casete de etiquetas autolaminadas como S100X150VAC
- Paso 2: Cuando se le pida, seleccione New Blank File. Guarde la etiqueta anterior si es necesario.
- Paso 3: Escriba 1234
- Paso 4: Presione PRINT

#### Resultados:

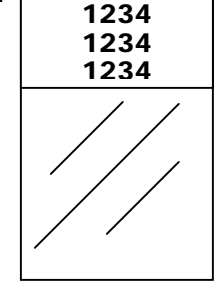

Consejo: S100X150VAC queda predeterminado en fuente de 10 puntos impresa en el modo Marcación de alambres.

> Puede ajustar el tamaño de la fuente presionando la tecla SIZE.

Puede ajustar el modo de la etiqueta presionando la tecla LABEL.

## **Ejercicio 2**

Cree un texto básico en tubo termorretráctil

- Paso 1: Inserte un casete de etiquetas para tubo termorretráctil como H000X044F1C • Paso 2: Cuando se le pida, Consejo: H000X044F1C queda
	- seleccione New Blank File. Guarde la etiqueta anterior si es necesario.
- Paso 3: Escriba ABCD
- Paso 4: Presione PRINT

#### Resultados:

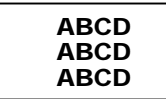

predeterminado en fuente de 10 puntos impresa en el modo Marcación de alambres con una configuración de longitud "Auto".

Puede ajustar el tamaño de la fuente presionando la tecla SIZE.

Puede ajustar el modo de la etiqueta presionando la tecla LABEL. Por ejemplo, intente con el modo Cinta.

Puede configurar la longitud fija de un tubo utilizando la función LONGITUD. Por ejemplo, ingrese 200 para 2 pulgadas (5 cm)

#### **Ejercicio 3**

Cree texto básico en cinta continua

- Paso 1: Inserte un casete de etiquetas de cinta continua, como T100X000VUC-BK
- Paso 2: Cuando se le pida, seleccione New Blank File. Guarde la etiqueta anterior si es necesario.
- Paso 3: Escriba 220 VOLTIOS
- Paso 4: Presione PRINT

#### Resultad

# **220 VOLTIOS**

Consejo: T100X000VUC-BK queda predeterminado en fuente de 36 puntos impresa en el modo Cinta con una configuración de longitud "Auto".

> Puede ajustar el tamaño de la fuente presionando la tecla SIZE.

Puede ajustar el modo de la etiqueta presionando la tecla LABEL. Por ejemplo, intente con el modo Vertical.

Puede configurar la longitud fija de una cinta utilizando la función LONGITUD.

Texto vertical

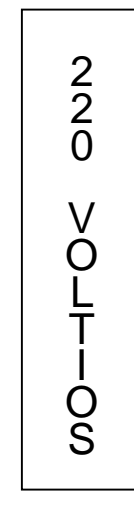

#### **Ejercicio 4**

Cree marcadores de alambres serializados con tubo termorretráctil

- Paso 1: Inserte un casete de etiquetas para tubo termorretráctil como H000X044F1C
- Paso 2: Cuando se le pida, seleccione New Blank File. Guarde la etiqueta anterior si es necesario.
- Paso 3: Escriba ALAMBRES
- Paso 4: Presione la tecla INSERT
- Paso 5: Presione una vez la tecla de flecha hacia abajo para resaltar Serial
- Paso 6: Presione
- Paso 7: Presione la tecla de flecha hacia la derecha
- Paso 8: Escriba 1 para el valor inicial
- Paso 9: Presione
- Paso 10: Presione la tecla de flecha hacia la derecha
- Paso 11: Escriba 3 para el valor final
- Paso 12: Presione dos veces
- Paso 13: Presione PRINT

#### Resultados: Serialización termorretráctil **I**

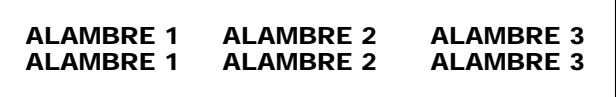

...Uso de la función Cortar/Pausa

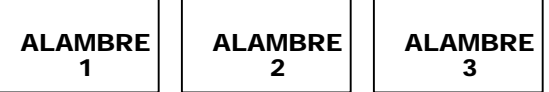

Consejo: La herramienta Serial permite las serializaciones numéricas o alfabéticas.

Puede escoger cualquier incremento de 1 a 99, imprimir copias múltiples de una serie e incluso compaginar las copias de los elementos de la serie.

El tubo termorretráctil se puede cortar parcialmente para crear una trenza de marcadores individuales. La función Cortar/Pausa que se encuentra en el menú Configurar pondrá en pausa un trabajo de impresión entre cada etiqueta de corte consecutiva.

#### **Ejercicio 5**

Cree una etiqueta de símbolo en cinta continua

- Paso 1: Inserte un casete de etiquetas de cinta continua, como T100X000VXC-BK
- Paso 2: Cuando se le pida, seleccione New Blank File. Guarde la etiqueta anterior si es necesario.
- Paso 3: Presione SHIFT y suelte
- Paso 4: Presione la tecla A
- Paso 5: Presione SPACE
- Paso 6: Escriba CAUTION
- Paso 7: Presione PRINT

Resultados:

# PRECAUCIÓN

## **Ejercicio 6**

Cree etiquetas de bloque de terminales

- Paso 1: Inserte un casete de bloque de terminales (T024X000FJC-BK, T031X000FJC-BK o T038X000FJC-BK)
- Paso 2: Cuando se le pida, seleccione New Blank File. Guarde la etiqueta anterior si es necesario.
- Paso 3: Ingrese el espaciado de los terminales (es decir, 0,3 mm)
- Paso 4: Cambie el giro a 0 grados para todas las páginas. (Presione las teclas Shift + Enter y seleccione 0. Presione ENTER. Seleccione Todas las páginas. Presione ENTER.)
- Paso 5:
	- o Cree texto...
		- Cada terminal tiene hasta 8 líneas disponibles. Es posible que deba aumentar el espacio de terminales o disminuir el tamaño de la fuente para que se ajuste a líneas adicionales. De esta manera se pueden crear hasta 9 terminales.
		- Use la tecla Page para desplazarse al terminal siguiente o anterior

- o ...o cree una serialización...
	- **Presione la tecla INSERT y seleccione Serial**
	- **Ingrese los valores iniciales, finales y de incremento**
	- **Desplácese hacia abajo o hacia arriba hasta Place On...**
	- Seleccione Place On...etiquetas (esto permite más de 9 terminales en una serialización)
- o ...o cree una lista de datos...
	- **Presione la tecla INSERT y seleccione Datos**
	- Seleccione Crear/Editar para iniciar una nueva lista o...
	- **Seleccione Escoger archivo para insertar una lista** existente. Aquí se pueden almacenar hasta 4 listas únicas.
	- **Los datos se pueden importar desde Microsoft Excel** (hasta 8 columnas por 100 filas) utilizando el software PanTherLink y luego insertar en una etiqueta por medio de la herramienta Datos.
	- Si crea o edita datos en la LS8E, use la tecla Page para desplazarse al terminal siguiente o anterior. Se permiten 8 líneas por terminal. De esta manera, se puede crear texto para hasta 100 terminales.
	- **Presione F5 para salir del editor de la lista de datos.** Presione S para guardar la lista.
	- **Desplácese hasta Guardar y salir.**
	- **Presione ENTER**
- Paso 6: Presione PRINT
	- o Si aparece el error Herramientas muy grandes, entonces reduzca el tamaño de la fuente, aumente el espacio del terminal o revise el giro de la etiqueta.

Consejo: Puede separar las leyendas de terminales con líneas a lo largo de la etiqueta. Para hacer esto, presione la tecla Line y seleccione En las páginas – Sí. Presione Enter.

Puede cambiar el espaciado de los terminales:

- Presionando las teclas Shift + DEL para borrar todas las páginas y dar formato. Luego ingrese un nuevo espacio de terminal y presione la tecla Enter.
- ...O utilizando la función LONGITUD.

#### **Ejercicio 7**

Cree etiquetas de bloque de terminales DIN

- NOTA: El etiquetado del bloque de terminales DIN se basa en normas europeas y se usa principalmente en países europeos. La unidad de medida de longitud en el modo DIN es milímetros (mm).
- Paso 1: Inserte un casete de cinta continua, como T050X000VPC-BK
- Paso 2: Cuando se le pida, seleccione New Blank File. Guarde la etiqueta anterior si es necesario.
- Paso 3: Presione F5 para comenzar la función Modo DIN.
- Paso 4: Ingrese el tamaño del módulo
- Paso 5: Ingrese la extensión del módulo
- Paso 6: Cree el texto o las herramientas de la etiqueta
- Paso 7: Presione PRINT
- Paso 8: Repita los pasos 4 al 6 hasta que se complete el trabajo de impresión
- Paso 9: Presione DEL en los pasos 4 ó 5 para salir del Modo DIN

#### **Ejercicio 8**

Cree una etiqueta de placa frontal o de panel de conexión

- Paso 1: Inserte una etiqueta de componente de red como C252X030FJC
- Paso 2: Cuando se le pida, seleccione New Blank File. Guarde la etiqueta anterior si es necesario.
- Paso 3: Ingrese el número de puertos necesarios (es decir, 4)
- Paso 4: Escriba "A"
- Paso 5: Presione la tecla INSERT y seleccione  $t^{23}$  Serial
- Paso 6: Ingrese un valor inicial de 01, un valor final de 04 y un valor de incremento de 1
- Paso 7: Presione ENTER
- Paso 8: Presione PRINT

Resultados: A01 A02 A03 A04

Ejemplo utilizando T252X030FJC, etiqueta de componente adhesivo de poliolefina.

#### **Ejercicio 9**

Cree un marcador de alambres usando el Asistente de etiquetas basadas en la aplicación

- Paso 1: Encienda la impresora. (No es necesario cargar un casete de etiquetas en la impresora LS8E para comenzar este ejercicio.)
- Paso 2: Si se le pide, seleccione New Blank File. Guarde la etiqueta anterior si es necesario.
- Paso 3: Presione F4 para iniciar Label Wizard. Siga las instrucciones en pantalla.
- Paso 4: Seleccione el mercado ECM presionando la tecla de flecha hacia la derecha y luego presionando ENTER.
- Paso 4: Seleccione ALAMBRES como la aplicación presionando ENTER.
- Paso 5: Seleccione 12-10 como el tamaño del alambre presionando la tecla de flecha hacia la derecha y luego presionando ENTER.
- Paso 6: Seleccione AUTO para etiquetas autolaminadas.

 AHORA SE MUESTRA EN PANTALLA EL NÚMERO DE PIEZA ÓPTIMO DEL CASETE DE ETIQUETAS PARA SU APLICACIÓN. INSERTE ESTE CASETE DE ETIQUETAS EN LA IMPRESORA LS8E.

- Paso 7: Seleccione SER para crear una serialización presionando la tecla de flecha hacia la derecha y luego presionando ENTER.
- Paso 8: Use las teclas de flecha hacia la derecha y hacia la izquierda para seleccionar los parámetros de la serialización (START, END, INCREMENT, ETC.), luego presione ENTER.
- Paso 9: Escriba el valor de cada parámetro en la ventana que aparece en pantalla y presione ENTER para aceptar cada valor.
- Paso 10: Presione Shift y luego F10 para guardar la serialización y salir de Label Wizard.
- Paso 11: Presione PRINT

A continuación se proporcionan instrucciones detalladas para usar otras funciones dentro del Asistente de etiquetas basadas en la aplicación.

## **ASISTENTE DE ETIQUETAS BASADAS EN LA APLICACIÓN**

#### **SELECCIONES DEL ASISTENTE DE ETIQUETAS BASADAS EN LA APLICACIÓN**

#### Mercados:

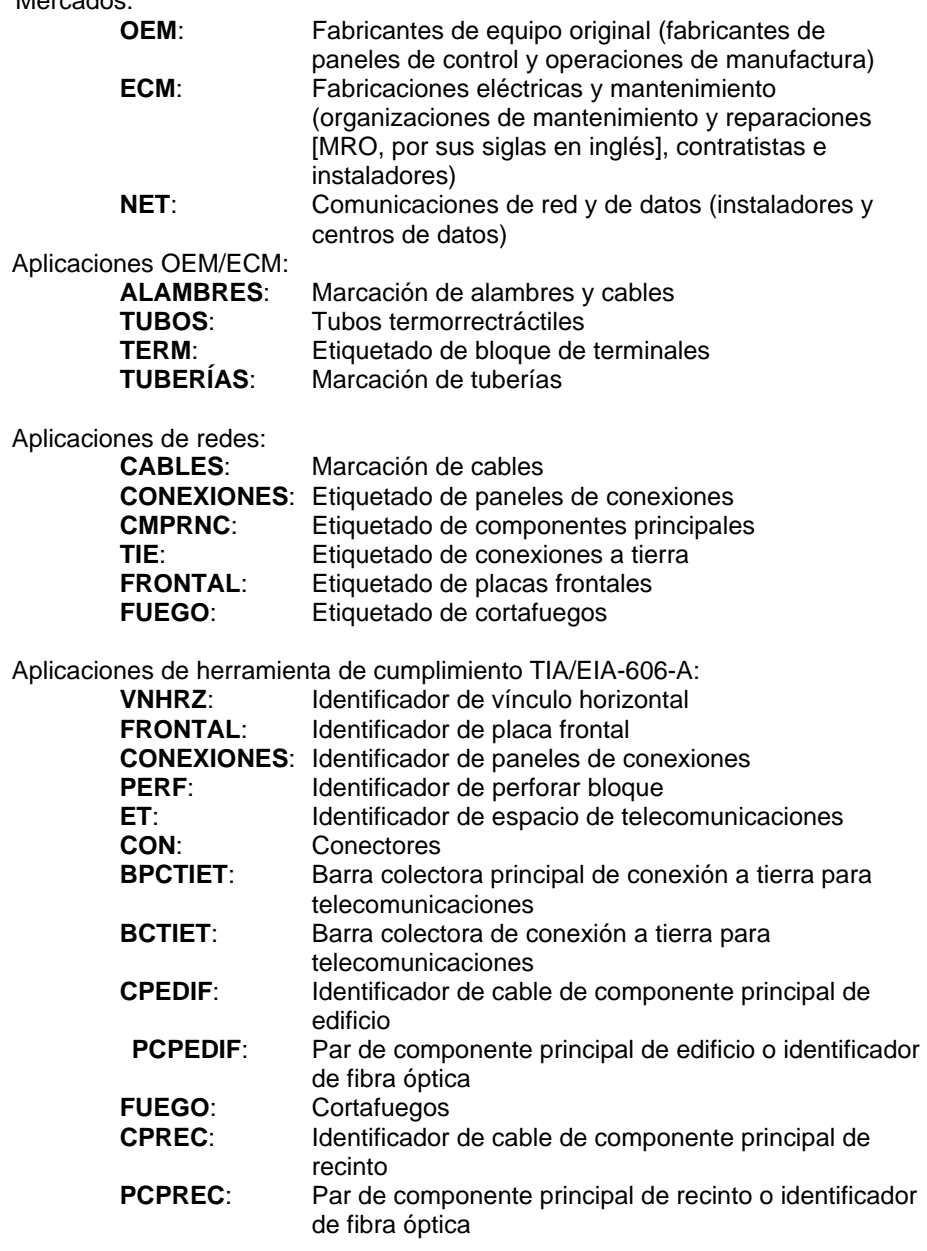

## **ASISTENTE DE ETIQUETAS BASADAS EN LA APLICACIÓN**

#### **Uso de la herramienta Entrada de tabla en Label Wizard**

- 1. En Label Wizard, seleccione TABLE.
- 2. Use las teclas de flecha hacia la derecha y hacia la izquierda para desplazarse entre los parámetros de la tabla.
- 3. Presione ENTER para seleccionar un parámetro. Aparecerá una ventana en pantalla.
- 4. Escriba el valor del parámetro que seleccione en la ventana en pantalla.
- 5. Presione ENTER.
- 6. El diseño de Entrada de tabla en pantalla indica el número del elemento actual, el número de copias del elemento actual y el número de línea actual dentro del elemento.
- 7. Presione ITM+ para desplazarse al elemento siguiente. Presione ITMpara desplazarse al elemento anterior. El número máximo de elementos (incluidas las copias) es 100.
- 8. Use las teclas de flecha hacia arriba y hacia abajo para cambiar el número de línea. Existen 8 líneas disponibles para texto.
- 9. La función QTY muestra el número total de elementos (incluidas las copias) de la tabla.
- 10. Presione Shift y luego F10 para guardar la serialización y salir de Label Wizard.
- 11. La TABLA que creó se almacena en un archivo de datos. La herramienta Datos aparece en la pantalla Inicio. Para editar este archivo, resalte el icono que aparece en la pantalla Inicio, presione SHIFT y presione la tecla INSERT.
- 12. Presione F4 para reiniciar Label Wizard para una nueva aplicación de etiquetado que cumpla con TIA.
- 13. La herramienta Entrada de TABLA en la impresora LS8E es similar a la función de Label Wizard Text/Table del software de etiquetado Easy-Mark™.

#### **Creación de una serialización en Label Wizard (consulte el ejercicio 9 anterior)**

- 1. En Label Wizard, seleccione SER para realizar una serialización.
- 2. Use las teclas de flecha hacia la derecha y hacia la izquierda para desplazarse entre los parámetros de serialización.
- 3. Presione ENTER para seleccionar un parámetro. Aparecerá una ventana en pantalla.
- 4. Escriba el valor del parámetro que seleccione en la ventana en pantalla.
- 5. Presione ENTER.
- 6. Repita los pasos 2 al 4 para cada parámetro.
- 7. Presione Shift y luego F10 para guardar la serialización y salir de Label **Wizard**

## **ASISTENTE DE ETIQUETAS BASADAS EN LA APLICACIÓN**

#### **Uso de la herramienta Cumplimiento con TIA/EIA-606-A en Label Wizard**

- 1. En Label Wizard, seleccione TIA para TIA/EIA-606-A.
- 2. Use las teclas de flecha hacia la derecha y hacia la izquierda para seleccionar la clase que se requiere (clase 1, clase 2, clase 3 o clase 4).
- 3. Presione ENTER.
- 4. Use las teclas de flecha hacia la derecha y hacia la izquierda para desplazarse entre las aplicaciones de etiquetado TIA.
- 5. Presione ENTER para la aplicación TIA que seleccione.
- 6. Use las teclas de flecha hacia la derecha y hacia la izquierda para desplazarse por los parámetros de cada aplicación TIA.
- 7. Presione ENTER para el parámetro que seleccione. Aparecerá una ventana en pantalla.
- 8. Escriba el valor del parámetro que seleccione en la ventana en pantalla.
- 9. Presione ENTER.
- 10. Repita los pasos 6 al 9 para cada parámetro.
- 11. Presione Shift y luego F10 para guardar la serialización y salir de Label Wizard.
- 12. Las etiquetas que cumplan con TIA que haya creado se almacenan en un archivo de datos. La herramienta Datos aparece en la pantalla Inicio. Para editar este archivo, resalte el icono que aparece en la pantalla Inicio, presione SHIFT y presione la tecla INSERT.
- 13. Presione F4 para reiniciar Label Wizard para una nueva aplicación de etiquetado que cumpla con TIA.
- 14. La herramienta Cumplimiento con TIA en la impresora LS8E es similar a la función del asistente de etiquetas TIA/EIA-606-A del software de etiquetado Easy-Mark™.

## **INSTRUCCIONES DE LIMPIEZA DE LA IMPRESORA**

#### **Limpieza del cabezal de impresión y rodillo impulsor**

La impresora LS8E se limpia con el conjunto de limpieza LS8-CLN.

El cabezal de impresión se debe limpiar regularmente, y con mayor frecuencia en entornos exigentes. El cabezal de impresión se debe limpiar siempre que se produzca cualquier resultado de impresión irregular. El rodillo impulsor se debe limpiar cuando existan materias extrañas, tales como polvo o adhesivo.

- 1. **APAGUE** la impresora.
- 2. Retire la puerta del casete.
- 3. Desbloquee el pasador del cabezal de impresión.
- 4. Retire el casete de etiquetas de la impresora.
- 5. Frote un cotonete de algodón con solución de limpieza por el cabezal de impresión.
- 6. Repita el procedimiento hasta que el cotonete ya no capture residuos.

Cabezal de impresión

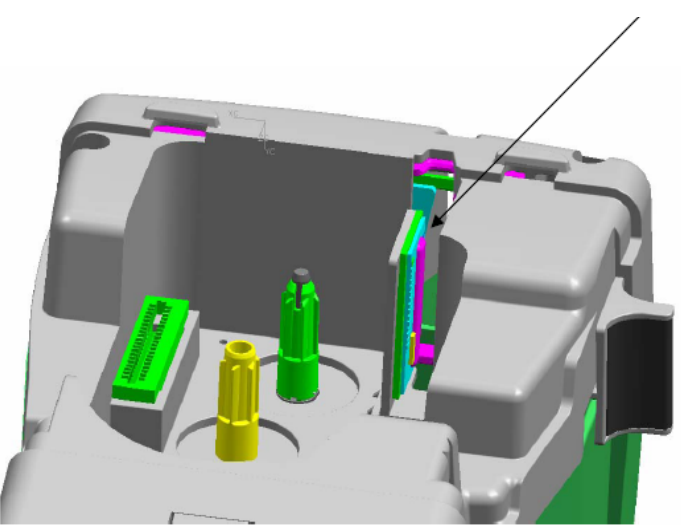

## **INSTRUCCIONES DE LIMPIEZA DE LA IMPRESORA**

#### **Limpieza de la hoja del cortador**

La hoja del cortador se debe limpiar cuando la calidad del corte indique que la hoja puede estar sucia.

- 1. **APAGUE** la impresora.
- 2. Retire la puerta del casete.
- 3. Desbloquee el pasador del cabezal de impresión.
- 4. Retire el casete de etiquetas de la impresora.
- 5. Presione el botón del cortador de manera que la hoja del cortador quede expuesta por la abertura del medio (consulte las imágenes que aparecen a continuación).
- 6. Limpie las caras delantera y posterior de la hoja del cortador con el cotonete de algodón y la solución de limpieza.
- 7. Repita el procedimiento hasta que el cotonete ya no capture residuos.

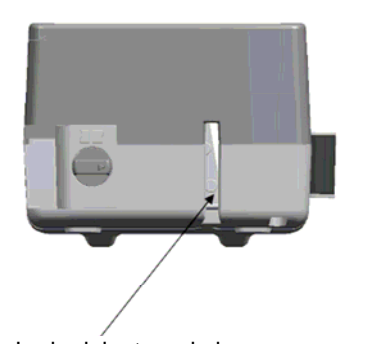

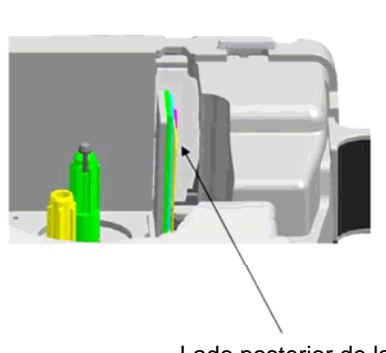

Lado delantero de la hoja del cortador

Lado posterior de la hoja del cortador

## **LOCALIZACIÓN DE FALLAS DE LA IMPRESORA**

Esta sección ayuda a identificar condiciones y problemas de la impresora que a menudo pueden ser resueltos por el usuario. Si no puede corregir el problema, comuníquese con el Soporte Técnico de Panduit al **866-871-4571** o con el Servicio al Cliente de Panduit al **800-777-3300**.

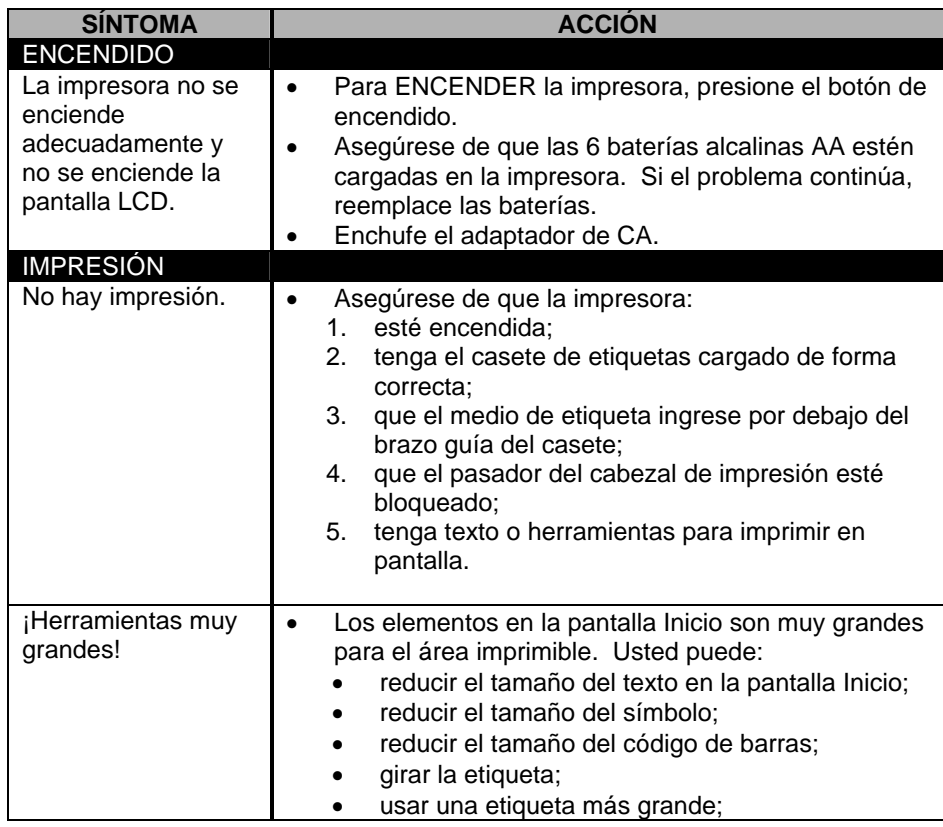

## **LOCALIZACIÓN DE FALLAS DE LA IMPRESORA**

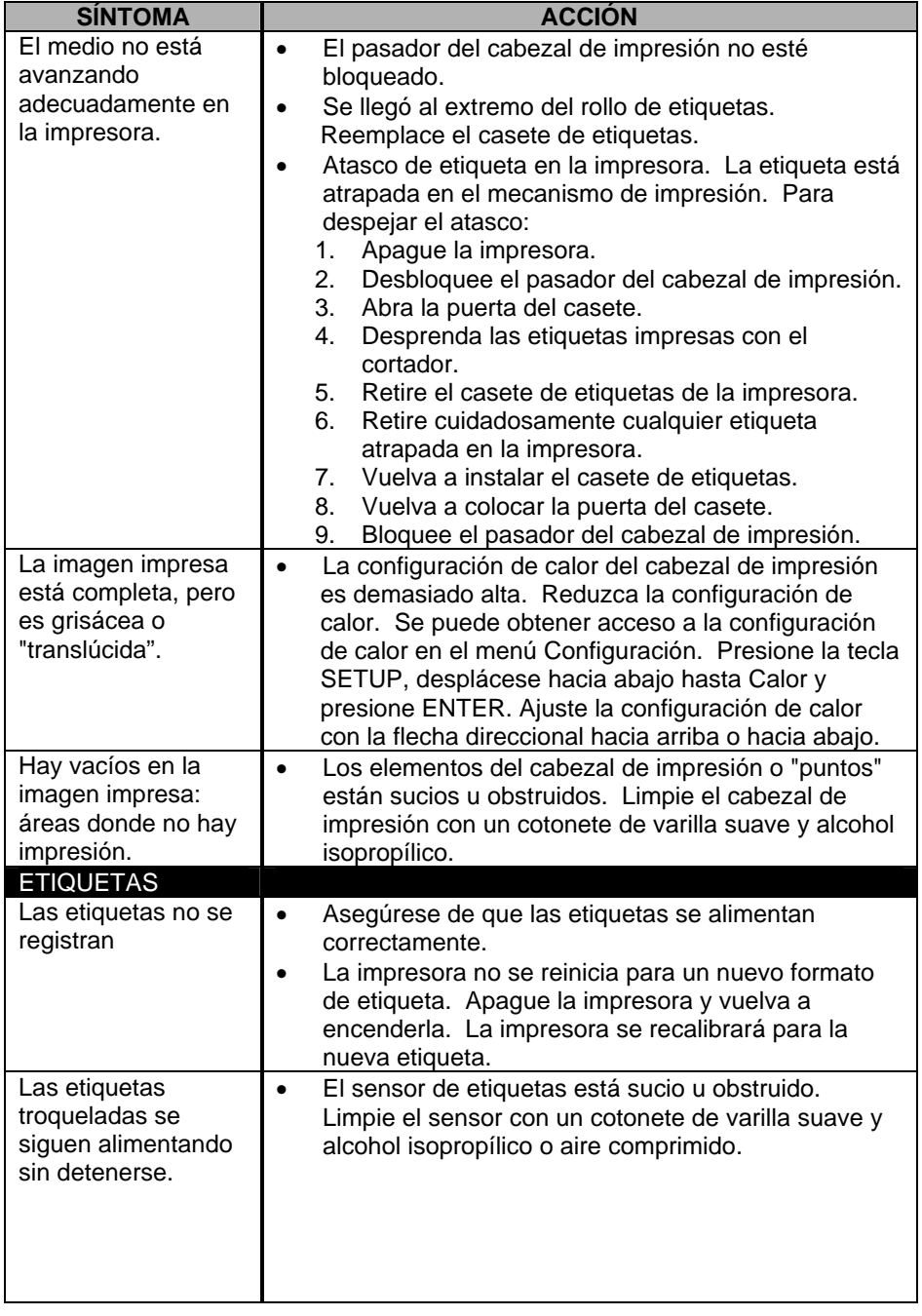

## **LOCALIZACIÓN DE FALLAS DE LA IMPRESORA**

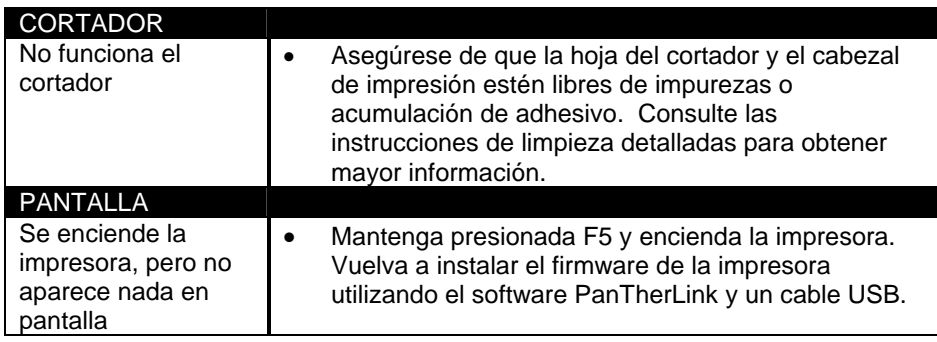

## **PREGUNTAS FRECUENTES**

- 1. Pregunta: ¿Cómo se cortan las etiquetas? Respuesta: Presione completamente y luego suelte el botón del cortador.
	- El botón del cortador se ubica en la parte superior de la impresora LS8E que se encuentra de manera adyacente a la salida de la etiqueta.
- 2. Pregunta: ¿Cuál es la función de corte parcial y cómo se ajusta? Respuesta: El cortado parcial mejora la productividad y la organización manteniendo una trenza de etiquetas juntas para desprenderlas en el lugar de trabajo. La función Corte parcial deja un pequeño pedazo del alineador sin cortar. El cortador se puede ajustar en corte total o parcial girando la perilla negra que se encuentra en el botón del cortador. Los iconos moldeados del botón del cortador indican si la impresora está configurada para corte total o parcial.
- 3. Pregunta: ¿Debo retirar la lengüeta blanca de mi casete de etiquetas? Respuesta: No, esta lengüeta debe permanecer en el casete. Se usa para ayudar a retirar el casete de su impresora.
- 4. Pregunta: ¿Cuántos archivos se pueden almacenar en la impresora LS8E?

 Respuesta: En la impresora LS8E se pueden almacenar 50 archivos de etiquetas y 4 listas de datos.

- 5. Pregunta: ¿Cuánta memoria tiene la impresora LS8E? Respuesta: La impresora LS8E tiene aproximadamente 192 Kb de memoria disponible para almacenamiento de archivos.
- 6. Pregunta: ¿Puedo usar el adaptador de CA para cargar las baterías? Respuesta: No, el adaptador de CA no carga las baterías en la impresora. Si el icono de batería baja aparece en pantalla, entonces reemplace las baterías por unas nuevas.
- 7. Pregunta: ¿Cuál es la resolución de impresión de la LS8E? Respuesta: La resolución de impresión de la LS8E es de 203 dpi (puntos por pulgada).
- 8. Pregunta: ¿Dónde se encuentra el número de serie de la LS8E?

## **PREGUNTAS FRECUENTES**

Respuesta: El número de serie de la impresora LS8E está impreso en una etiqueta adentro del compartimiento de baterías.

- 9. Pregunta: Si se agota el casete durante un trabajo de impresión, después que vuelva a instalar otro casete, ¿se reanudará el trabajo de impresión donde lo dejé?
	- Respuesta: No, el trabajo de impresión comenzará de nuevo. Para evitar la impresión de etiquetas duplicadas, puede cambiar los parámetros de impresión, como el inicio o el final de la serialización, antes de imprimir.
- **10. Pregunta: ¿Cuántos casetes de etiqueta puede imprimir antes de tener que reemplazar las baterías?** 
	- Respuesta: El número de casetes de etiquetas que se puede imprimir antes de reemplazar las baterías de la impresora depende del tamaño de la etiqueta, el material de la etiqueta, el tamaño de la fuente y el número de caracteres o herramientas que imprima. Si bien el número de casetes variará, normalmente debiera poder imprimir al menos 4 ó 5 casetes antes de reemplazar las baterías.
- 11. Pregunta: ¿Alguna vez se desafilará la hoja del cortador y si fuese así, sería necesario reparar la impresora?
	- Respuesta: La hoja del cortador está diseñada para mantener su filo a lo largo de la vida útil de una impresora. La hoja del cortador se debe limpiar periódicamente o cuando aparezca acumulación de adhesivo. Si la hoja del cortador se rompe por cualquier motivo, se debe devolver a Panduit para su reparación.
- 12. Pregunta: ¿Puedo guardar un archivo de etiquetas Easy-Mark en la impresora LS8E?
	- Respuesta: No, no se puede guardar un archivo Easy-Mark en una impresora LS8E. El archivo Easy-Mark se puede imprimir en la LS8E, pero se debe guardar en una computadora.

## **INFORMACIÓN DE LA GARANTÍA**

Nuestros productos están garantizados como libres de defectos de material y manufactura en el momento de su venta, pero nuestra obligación en virtud de esta garantía se limita al reemplazo de cualquier producto que se demuestre defectuoso dentro de 6 meses (para productos) o 90 días (para impresoras) a contar de la fecha de entrega. La garantía de la impresora queda nula si las impresoras Panduit se modifican, alteran o usan en forma incorrecta, de cualquier manera. El uso de impresoras Panduit con cualquier producto que no sea un producto Panduit especificado para los que se diseñó la impresora, constituye un uso incorrecto. Antes del uso, el usuario debe determinar la idoneidad del producto para el uso previsto y el usuario asume todo riesgo y responsabilidad en relación con el mismo.

Esta garantía se hace en lugar de toda otra garantía, expresa o implícita, además de excluirla. **SE EXCLUYEN ESPECÍFICAMENTE LAS GARANTÍAS IMPLÍCITAS DE COMERCIABILIDAD Y ADECUACIÓN PARA UN USO PARTICULAR.** Ni el vendedor ni el fabricante serán responsables por ninguna otra lesión, pérdida o daño, ya sea directo o indirecto, que surja del uso del producto, o de la incapacidad de usarlo.

La información contenida en este material publicado se basa en nuestra experiencia hasta la fecha y se considera confiable. Está diseñada como una guía para su uso por parte de personas que tienen experiencia técnica por su propia cuenta y riesgo. No garantizamos resultados favorables ni asumimos responsabilidad alguna en torno a su uso. Las dimensiones contenidas en este documento son sólo para propósitos de referencia. Para requisitos dimensionales específicos, consulte a la fábrica. Esta publicación no se debe considerar como una licencia para operar bajo ninguna patente existente ni como una recomendación para infringirlas. Esto reemplaza y anula todo el material publicado anteriormente, etc.

## **ESPECIFICACIONES GENERALES**

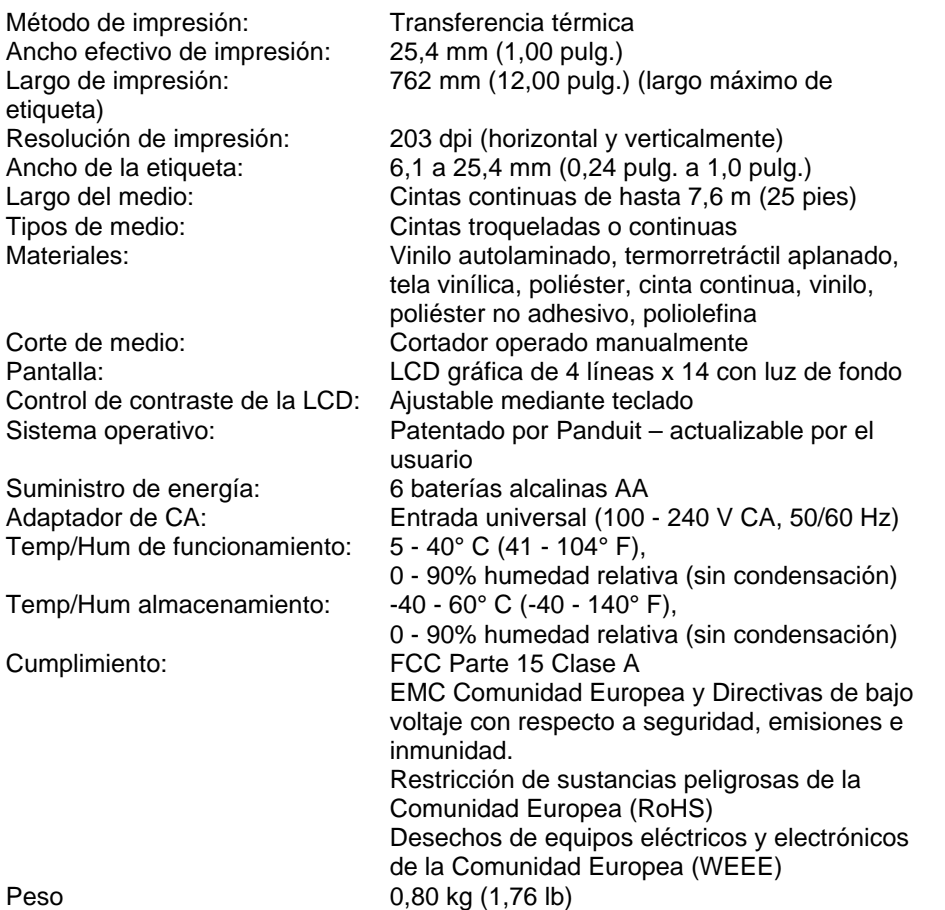